Nederland nl

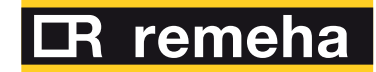

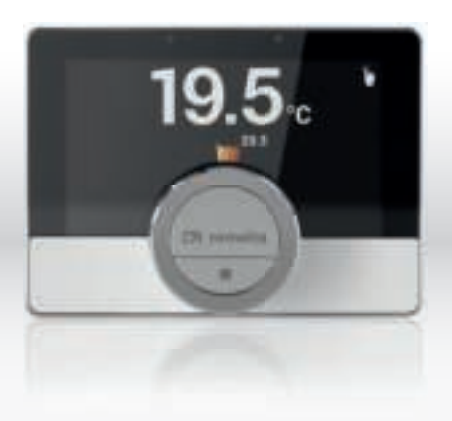

# Gebruikershandleiding

Digitale klokthemostaat

eTwist

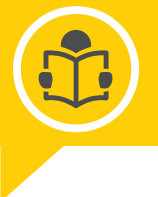

remeha.nl

# Geachte eindgebruiker,

Bedankt dat u voor deze eTwist hebt gekozen. U kunt uw verwarming thuis bedienen met de eTwist en door een app te gebruiken. Met eTwist bepaalt u de temperatuur in uw huis. Het draait allemaal om comfort volgens uw eigen wensen.

Deze handleiding bevat eenvoudig toe te passen informatie en is bedoeld voor installateurs en eindgebruikers.

Gebruik het handleidingsmenu om snel toegang te krijgen tot instructies die u nodig hebt. Voor uw eigen veiligheid en om optimale prestaties van de eTwist te garanderen, raden we u aan de handleiding eerst te lezen.

De handleiding kan worden gewijzigd. De onlineversie is altijd de nieuwste versie. Als u een gedrukt exemplaar hebt, controleert u op de website wat de nieuwste versie is. Zie voor- of achterkant voor contactgegevens.

We hopen dat u veel plezier beleeft aan het werken met de eTwist.

# Inhoudsopgave

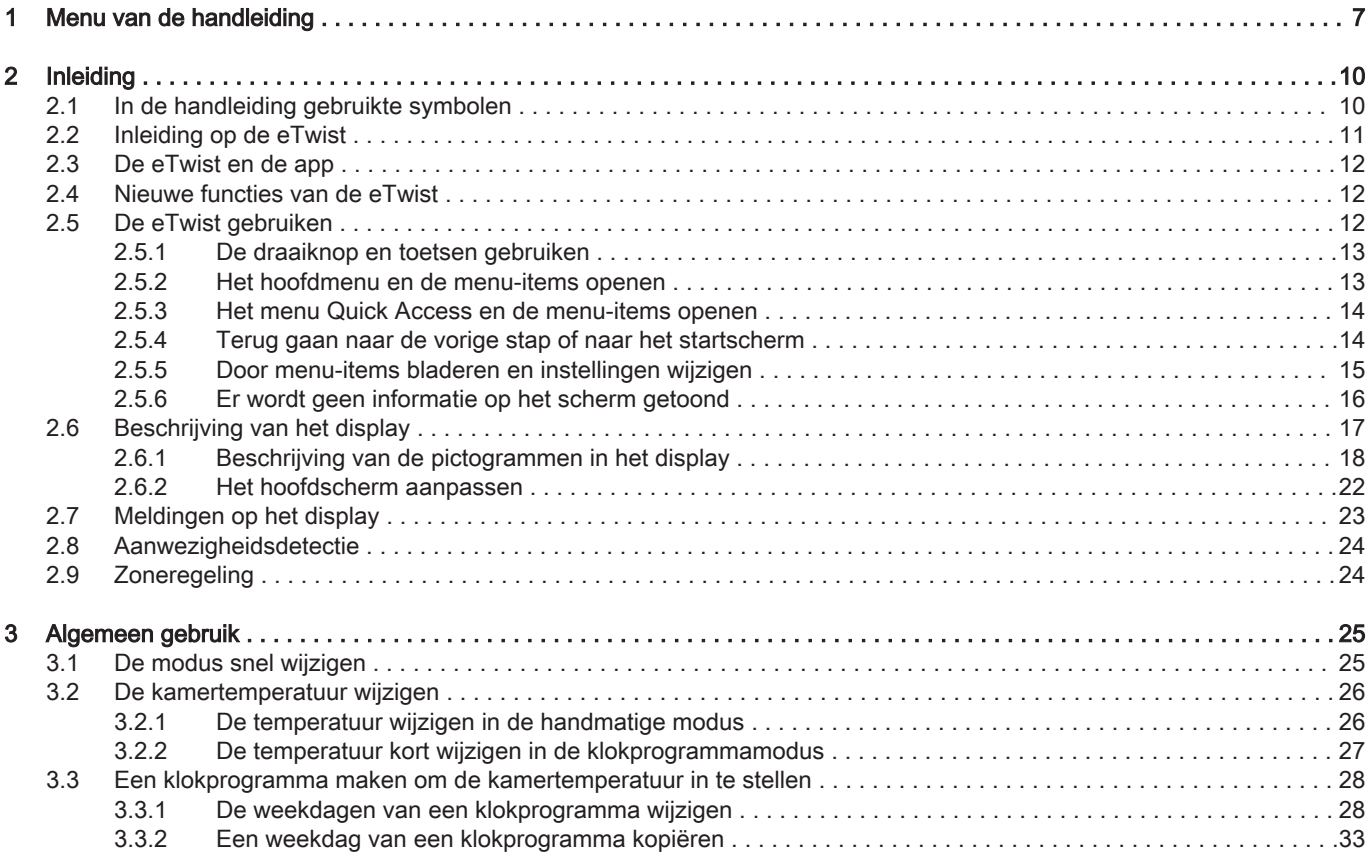

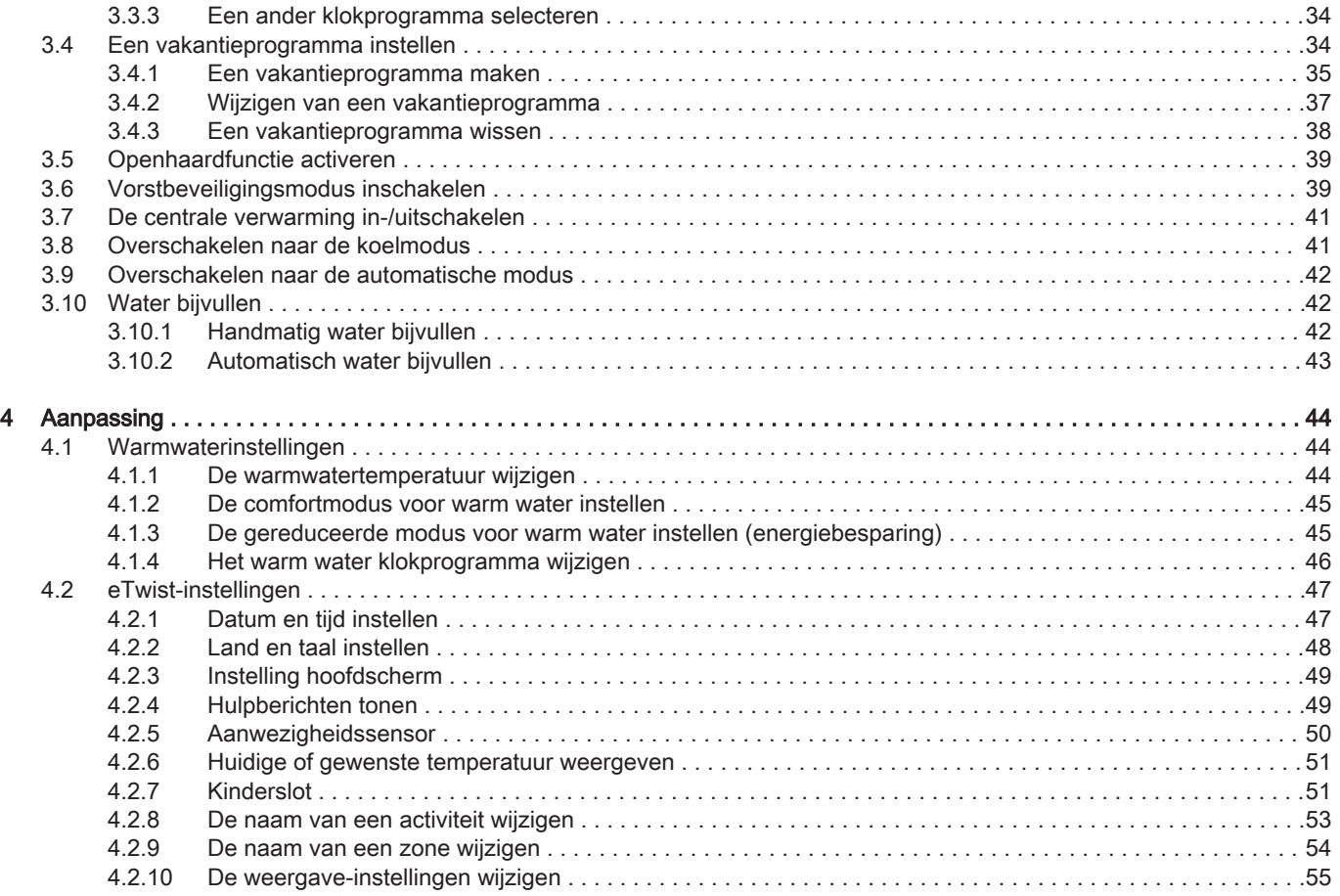

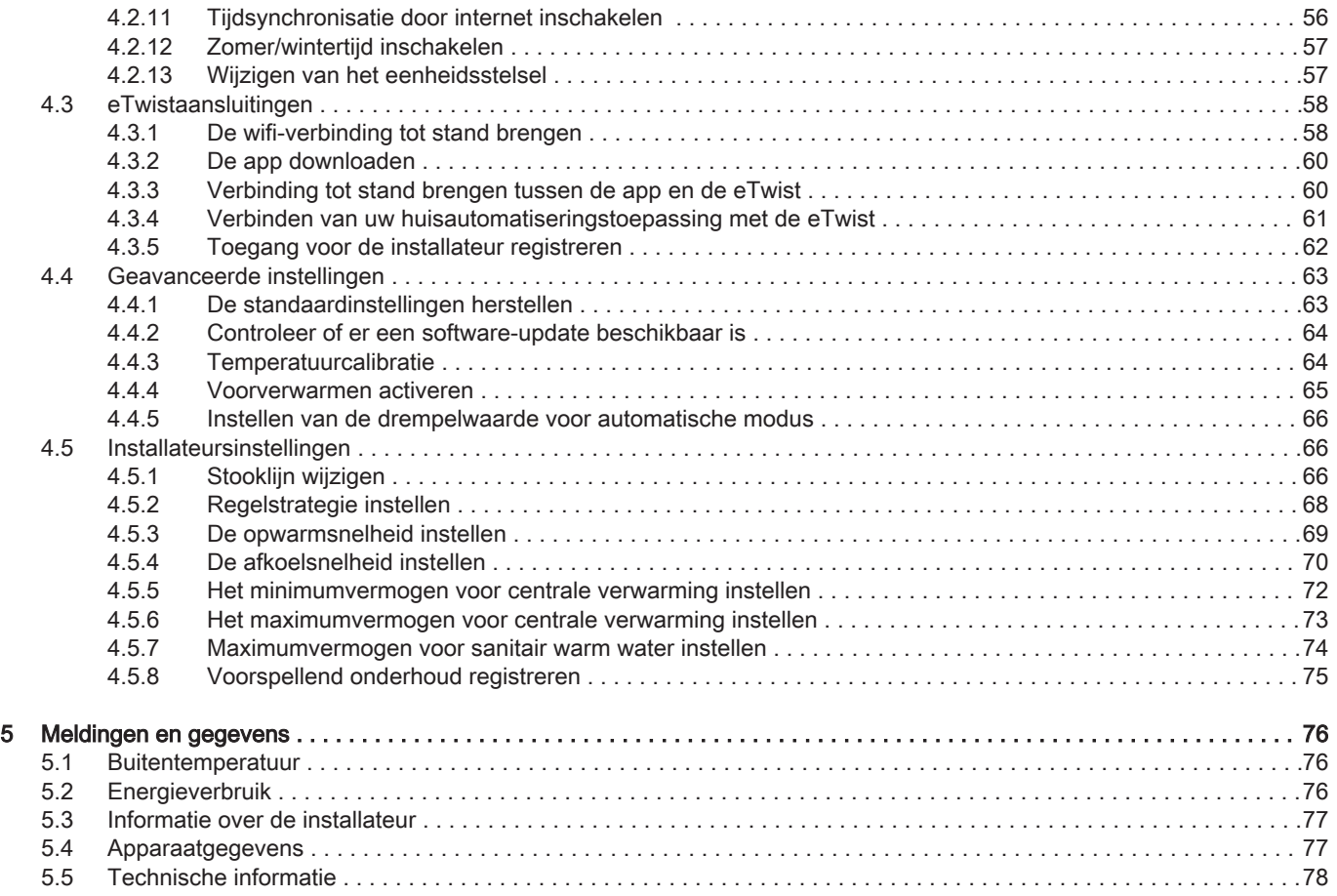

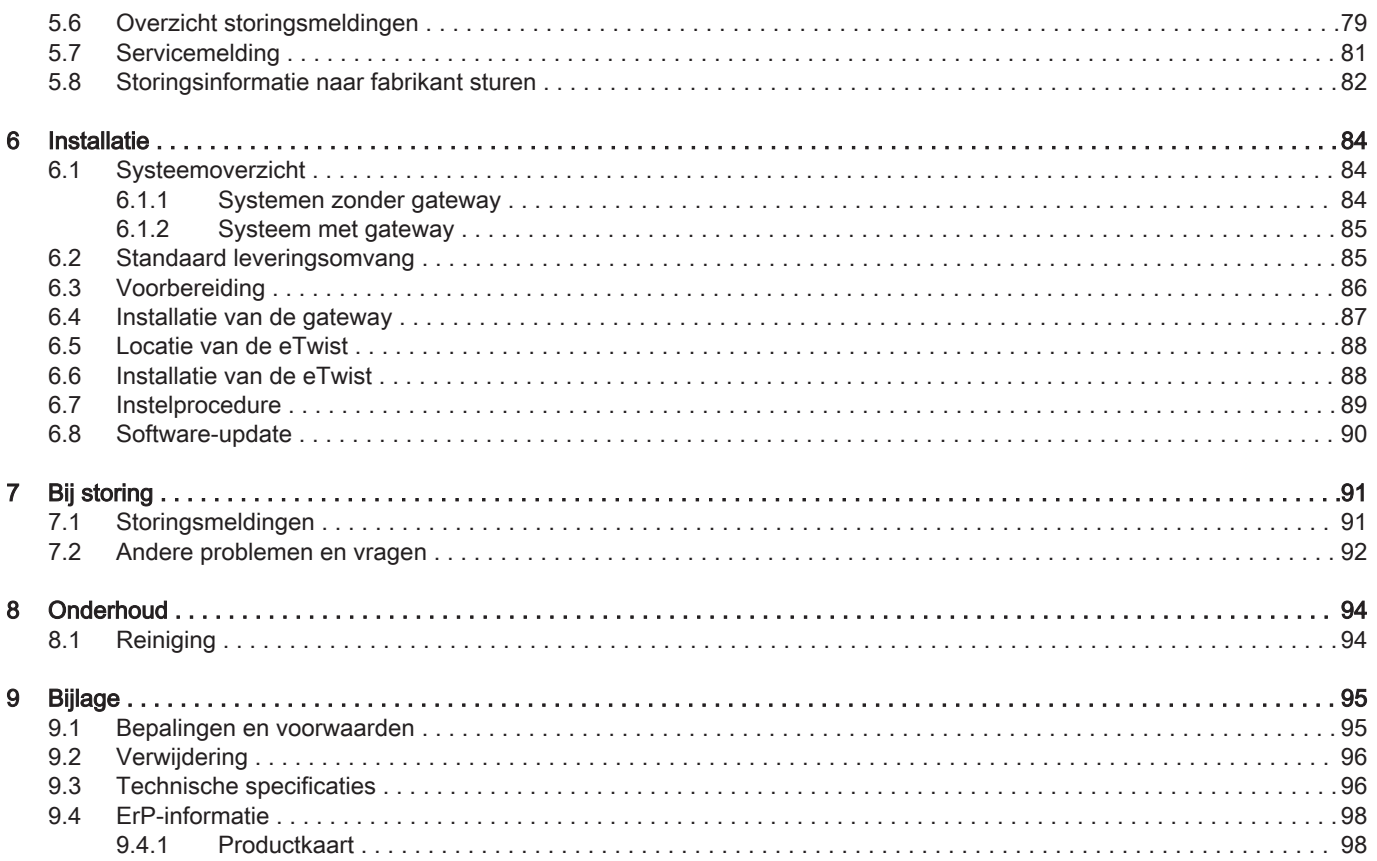

# 1 Menu van de handleiding

Afb.1 Inleiding

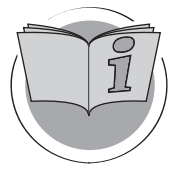

Afb.2 Algemeen gebruik

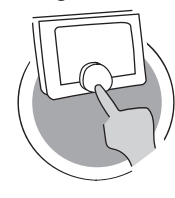

Afb.3 Aanpassing

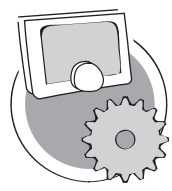

Inleiding

In dit hoofdstuk leest u meer over de thermostaat. U vindt hier basisinformatie, bijvoorbeeld over het gebruik van de draaiknop en de toetsen en over de informatie op het scherm.

Hoofdstuk: Inleiding, pagina 10

AD-3001023-01

#### Algemeen gebruik

In dit hoofdstuk vindt u informatie die u helpt bij het dagelijks gebruik van de thermostaat. Voorbeelden van instructies voor dagelijks gebruik zijn het wijzigen van temperaturen in verschillende modi en het wijzigen van bedieningsmodi.

Hoofdstuk: Algemeen gebruik, pagina 25

AD-3001024-01

### Aanpassing

In dit hoofdstuk vindt u informatie die u helpt bij het aanpassen van de thermostaatinstelling.

Hoofdstuk: Aanpassing, pagina 44

AD-3001025-01

#### Afb.4 Meldingen en gegevens

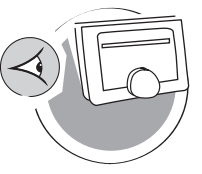

Afb.5 Installatie

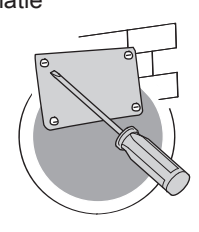

Afb.6 Bij storing

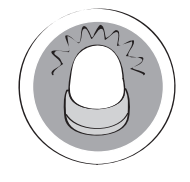

Meldingen en gegevens

In dit hoofdstuk vindt u informatie die u helpt bij het navigeren naar informatie en gegevens van de thermostaat en het systeem.

Hoofdstuk: Meldingen en gegevens, pagina 76

AD-3001026-01

#### Installatie

In dit hoofdstuk vindt u informatie die u helpt bij het installeren en in bedrijf stellen van de thermostaat.

Hoofdstuk: Installatie, pagina 84

AD-3001027-01

#### Bij storing

In dit hoofdstuk vindt u informatie die u helpt als er een probleem met de thermostaat is. Er verschijnt dan een storingsmelding in het startscherm.

Hoofdstuk: Bij storing, pagina 91

AD-3001028-01

Afb.7 Bijlage

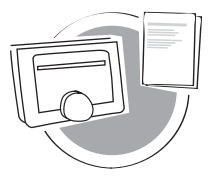

### Bijlage

In dit hoofdstuk vindt u meer technische informatie over de thermostaat.

 $\implies$  Hoofdstuk: Bijlage, pagina 95

AD-3001029-01

# 2 Inleiding

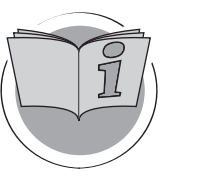

In dit hoofdstuk leest u meer over de thermostaat. U vindt hier basisinformatie, bijvoorbeeld over het gebruik van de draaiknop en de toetsen en over de informatie op het scherm.

- Volgend hoofdstuk: Algemeen gebruik, pagina 25
- Eerste hoofdstuk: Menu van de handleiding, pagina 7 ⋒

## 2.1 In de handleiding gebruikte symbolen

Deze handleiding bevat bijzondere aanwijzingen, gemarkeerd met specifieke symbolen. Let extra goed op wanneer deze symbolen worden gebruikt.

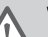

AD-3001023-01

#### **Waarschuwing**

Kans op gevaarlijke situaties die licht persoonlijk letsel kunnen veroorzaken.

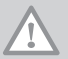

**Opgelet** Kans op materiële schade.

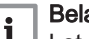

### Belangrijk

Let op, belangrijke informatie.

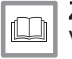

### Zie

Verwijzing naar andere handleidingen of andere pagina's in deze handleiding.

Beoogd gebruik. De eTwist is ontworpen als modulerende kamerthermostaat waarmee u uw verwarmings- en koelsysteem op een efficiënte manier kunt regelen. Hij heeft een kabelverbinding naar het apparaat. U kunt hem via een wifiverbinding met internet verbinden zodat u de thermostaat kunt bedienen met een app op uw mobiele apparaat.

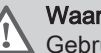

#### **Waarschuwing**

 $\sqrt{N}$  Gebruik de thermostaat niet voor systemen die niet in overeenstemming zijn met het beoogde gebruik.

Een eenvoudige gebruikersinterface. U kunt door menu's bladeren, opties selecteren en invoeren en wijzigingen bevestigen. De thermostaat heeft slechts twee toetsen die u kort of lang kunt indrukken. Er is een draaiknop om omhaag of omlaag door het menu te schuiven. Heel gemakkelijk!

De temperatuur instellen. U verandert van gedachten. Geen probleem, u kunt de temperatuur instellen zoals u wilt, in de handmatige of klokprogrammamodus. U kunt zelfs flexibel schakelen tussen drie programma's. Wilt u liever uw mobiele apparaat gebruiken op elk willekeurig punt in huis of buiten? De app is beschikbaar voor iOS en Android.

Wat moet ik doen als ik ...? Ik wil ...? Hoe kan ik ...? Gaat u op vakantie? Wilt u de open haard aansteken? Hebt u extra warm water nodig? Of wilt u de temperatuur kortdurend veranderen? De meeste antwoorden vindt u in het hoofdstuk "Algemeen gebruik".

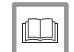

Voor meer informatie, zie Algemeen gebruik, pagina 25

## 2.3 De eTwist en de app

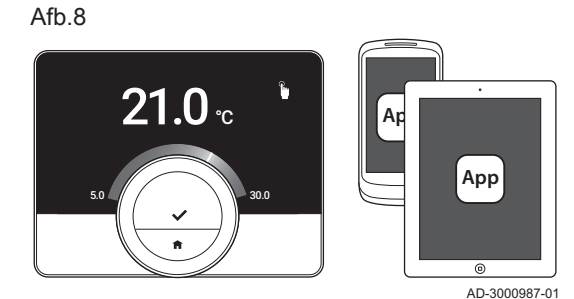

Het klimaat in uw huis draagt bij aan uw comfort; met de eTwist kunt u de temperatuur regelen zoals u wilt.

Als u uw klimaat wilt regelen met uw mobiele apparaat (bijv. smartphone of tablet), kunt u de eTwist-app downloaden en verbinden met uw thermostaat. U kunt ook uw huisautomatiseringstoepassing verbinden met de thermostaat.

#### Belangrijk 1

De thermostaat heeft een betrouwbare verbinding nodig met andere apparaten (bijv. apparaat, wifi-router) in uw huis.

## 2.4 Nieuwe functies van de eTwist

Dit document is gebaseerd op de softwareversie 1.56 voor de eTwist. Deze bevat twee kleine wijzigingen:

- De zonefunctie van de thermostaat is gewijzigd.
- Enkele taalproblemen zijn opgelost.

Er is een reinigingsinstructie toegevoegd aan de handleiding.

## 2.5 De eTwist gebruiken

Voordat u de thermostaat in gebruik kunt nemen, moet deze worden geïnstalleerd.

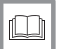

Voor meer informatie, zie Installatie, pagina 84

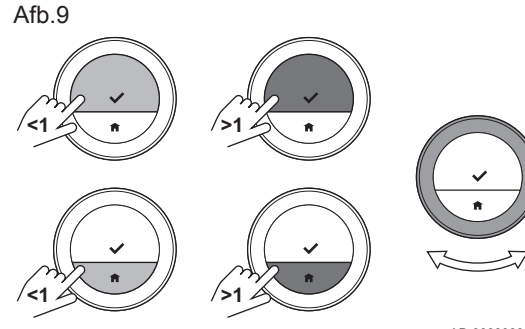

### 2.5.1 De draaiknop en toetsen gebruiken

De draaiknop heeft twee toetsen: de bovenste toets is de selectietoets, de onderste toets is de Home-toets. Zoals in deze handleiding wordt beschreven, zorgt het langer indrukken van een toets voor een andere actie dan het korter indrukken.

- Kort drukken op de toets: Druk korter dan een seconde op de toets (<1).
- Lang op de toets drukken: Druk langer dan een seconde op de toets  $(<1)$ .
- Draaiknop: Draai aan de draaiknop om menu's, submenu's en instellingen te selecteren en te wijzigen.

#### AD-3000988-01

#### 2.5.2 Het hoofdmenu en de menu-items openen

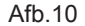

Het hoofdmenu biedt toegang tot alle submenu's en instellingen.

- Druk kort op de selectietoets het hoofdmenu te openen vanuit het startscherm.
- Draai de draaiknop links- of rechtsom om een menu-item te kiezen.
- Druk kort op de selectietoets om de selectie te bevestigen.

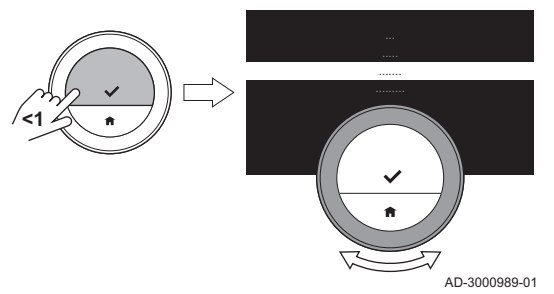

#### 14 7667979 - v.06 - 11042019

#### 2.5.3 Het menu Quick Access en de menu-items openen

Het menu Quick Access biedt u toegang tot bepaalde menu-items.

- Om het menu Quick Access te openen vanuit het startscherm, houdt u de selectietoets lang ingedrukt.
- Draai de draaiknop links- of rechtsom om een menu-item te kiezen.
- Druk kort op de selectietoets om de selectie te bevestigen.

### 2.5.4 Terug gaan naar de vorige stap of naar het startscherm

U kunt teruggaan naar de vorige stap van het menu of rechtstreeks teruggaan naar het startscherm.

1. Druk kort op de Home-toets om terug te gaan naar de vorige stap.

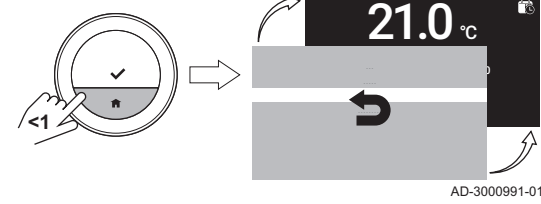

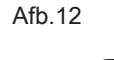

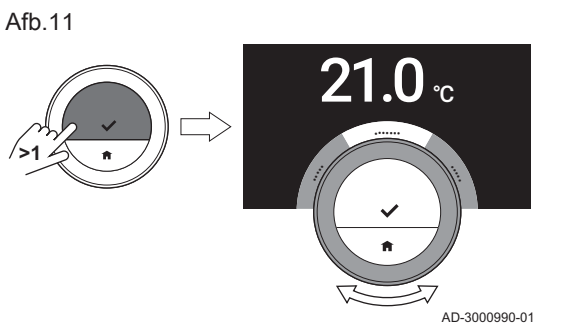

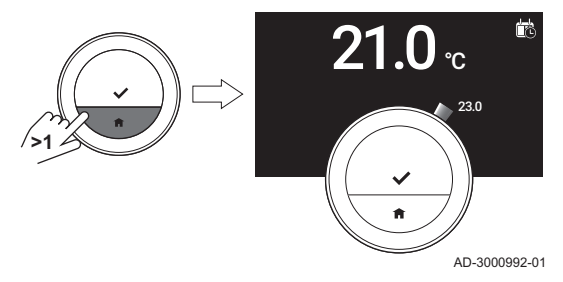

2. Druk lang op de Home-toets om terug te gaan naar het startscherm.

#### 2.5.5 Door menu-items bladeren en instellingen wijzigen

Met de menuknop kunt u door de menu-items bladeren en waarden wijzigen, evenals temperaturen en tijdinstellingen.

- 1. Draai aan de draaiknop om door de menu-items te bladeren.
- 2. Selecteer het menu-item dat u wilt wijzigen.
- 3. Druk kort op de selectietoets om de selectie te bevestigen.
- 4. Draai aan de draaiknop om door de submenu-items te bladeren.
- 5. Selecteer het submenu-item dat u wilt wijzigen.
- 6. Druk kort op de selectietoets om de selectie te bevestigen.

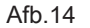

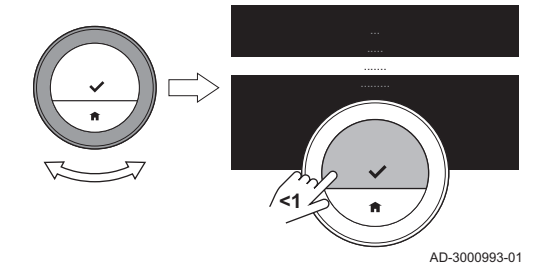

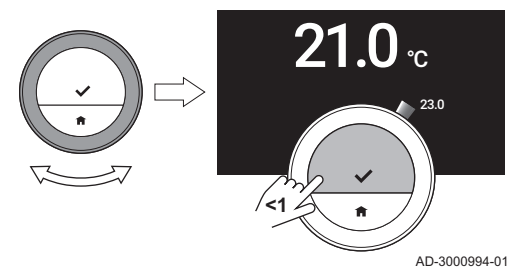

- 7. Draai aan de draaiknop om de instelling te wijzigen.
- 8. Druk kort op de selectietoets om de selectie te bevestigen.

#### Afb.16

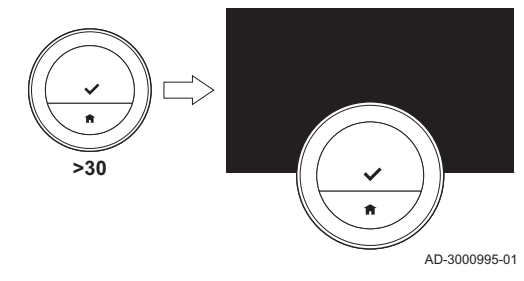

### 2.5.6 Er wordt geen informatie op het scherm getoond

Het display wordt zwart wanneer gedurende 30 seconden:

- de draaiknop niet gebruikt wordt,
- de selectietoets niet gebruikt wordt,
- de hometoets niet gebruikt wordt, en
- er geen beweging voor de thermostaat is.

Na deze 30 seconden wordt het display zwart, maar de thermostaat blijft actief en er gaan geen gegevens verloren.

Als de thermostaat gedurende in totaal 3 minuten niet bediend wordt, gaat hij in de stand-by-mode. Een niet-bevestigde instelling of selectie gaat nu verloren.

#### **Belangrijk**

 $\mathbf i$ 

- Druk op een toets, draai aan de draaiknop of gebruik de aanwezigheidssensor om het display te activeren.
- De thermostaat geeft na activering het startscherm weer.
- Bij levering is de aanwezigheidssensor actief. U kunt de aanwezigheidsdetectie uitschakelen.

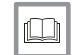

Voor meer informatie, zie Aanwezigheidssensor, pagina 50

## 2.6 Beschrijving van het display

Afb.17

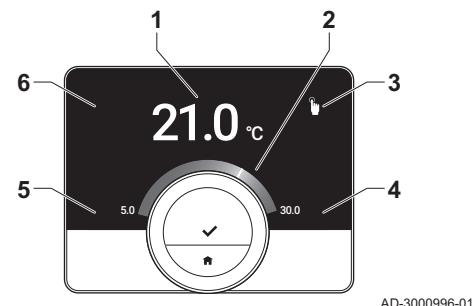

- 1 Huidige temperatuur (of gewenste temperatuur)
- 2 Temperatuurschaal
- Pictogram bedieningsmodus
- 4 Informatievak hoofdscherm
- 5 Informatievak hoofdscherm
- 6 Pictogram Bijvullen nodig, pictogram Zone of pictogram Storing

De temperatuurschaal in het hoofdscherm geeft het verschil aan tussen de huidige en de gewenste temperatuur. De witte lijn vertegenwoordigt de huidige temperatuur. De gewenste temperatuur wordt in kleine cijfers naast de schaal weergegeven. De temperatuurschaal is zichtbaar wanneer de huidige temperatuur verschilt van de gewenste temperatuur.

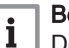

### Belangrijk

De thermostaat geeft de huidige temperatuur standaard weer in een groot lettertype. U kunt ook instellen dat de gewenste temperatuur wordt weergegeven.

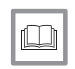

#### Voor meer informatie, zie

Er wordt geen informatie op het scherm getoond, pagina 16 Instelling hoofdscherm, pagina 49 De weergave-instellingen wijzigen, pagina 55

### 2.6.1 Beschrijving van de pictogrammen in het display

Mogelijke pictogrammen op het display (het display toont een pictogram alleen als uw installatie geschikt is voor de betreffende functie).

#### Tab.1 Pictogrammen bedieningsmodus

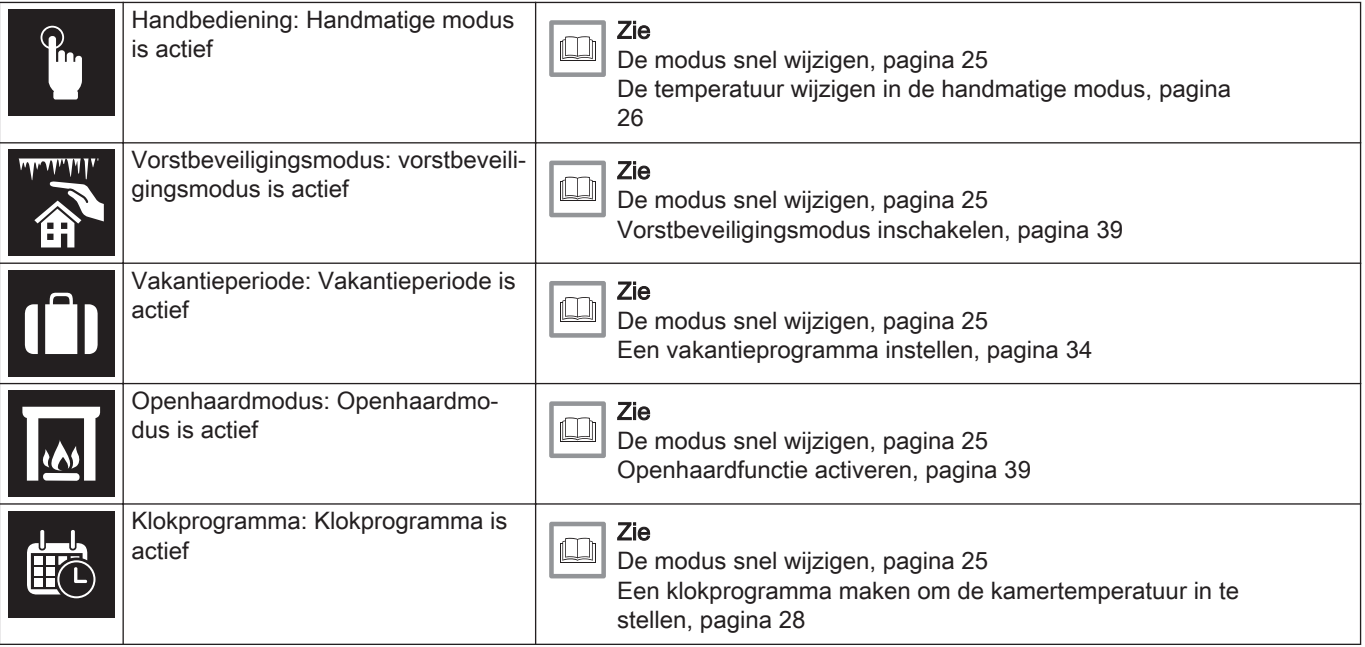

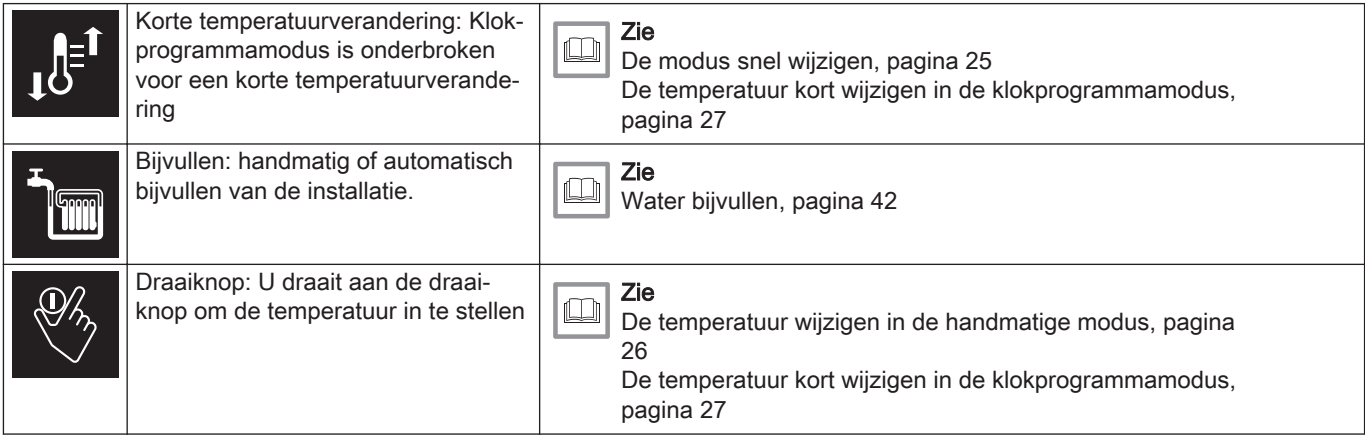

### Tab.2 Pictogrammen hoofdscherm

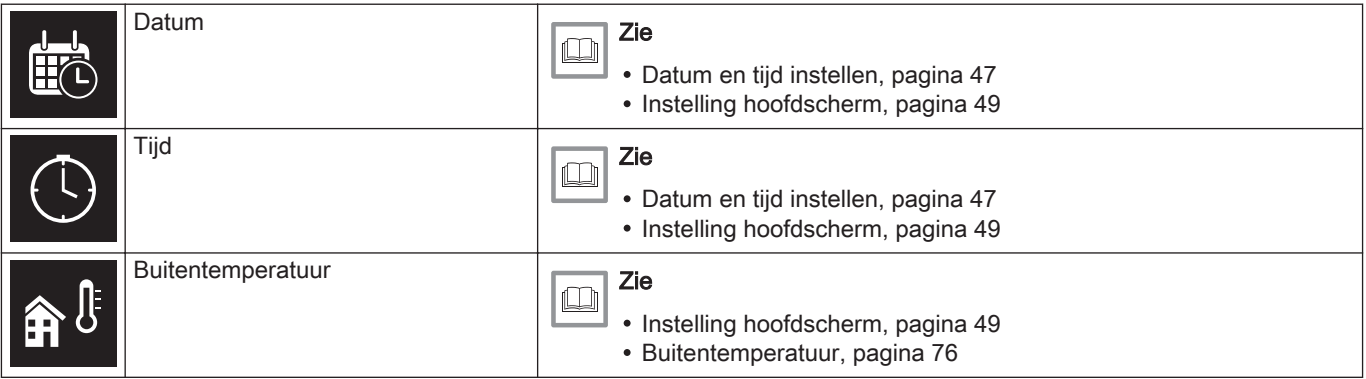

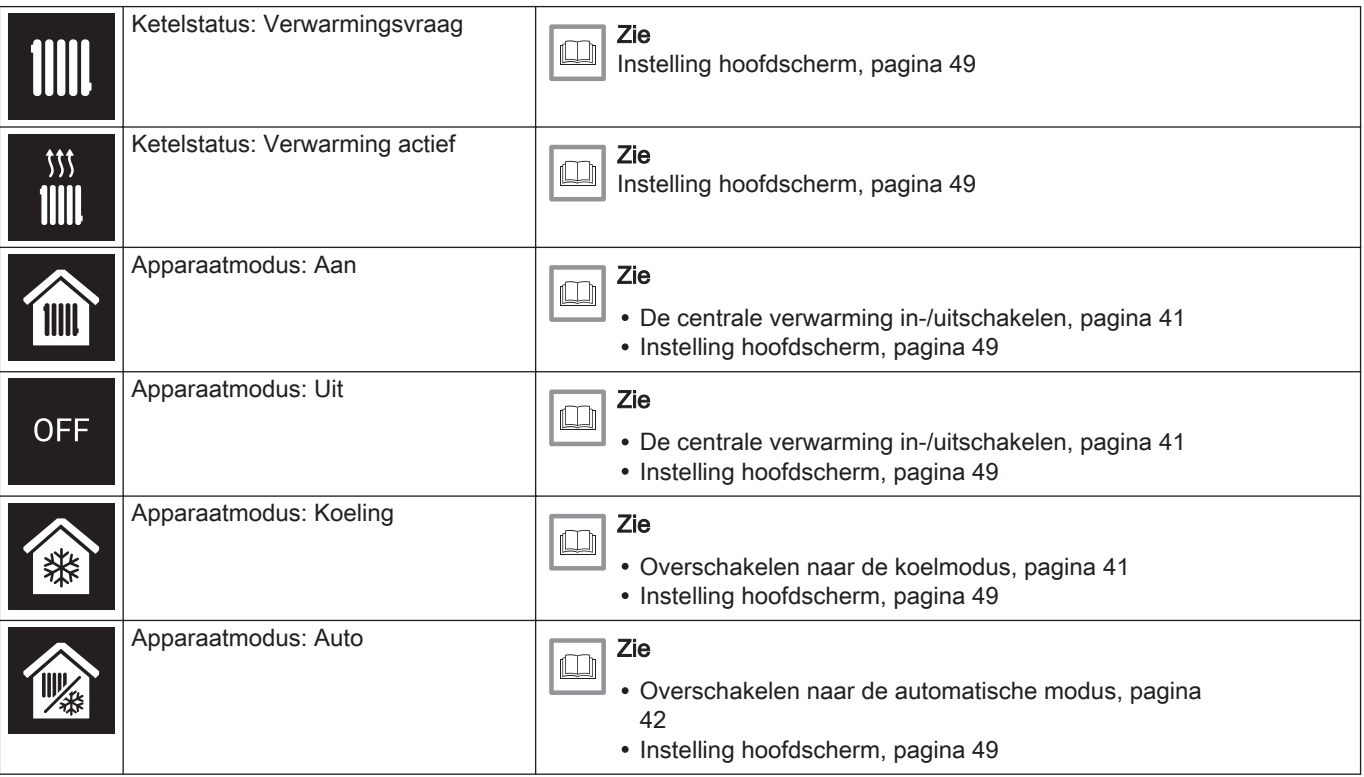

### Tab.3 Pictogrammen zone

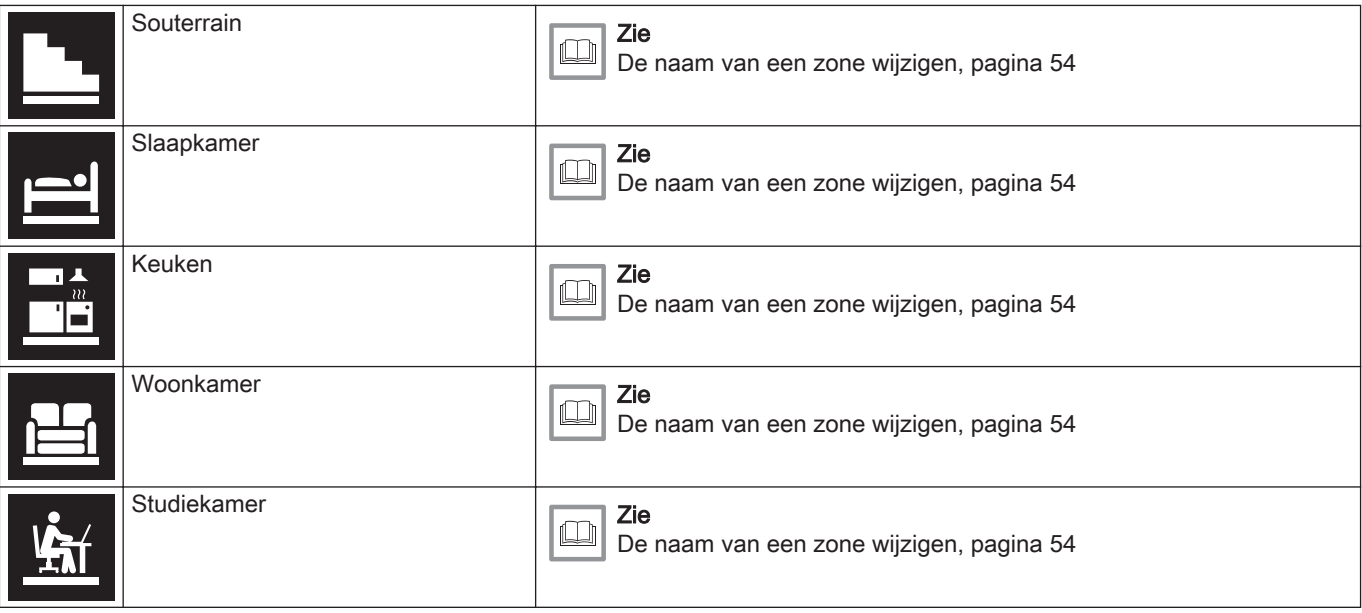

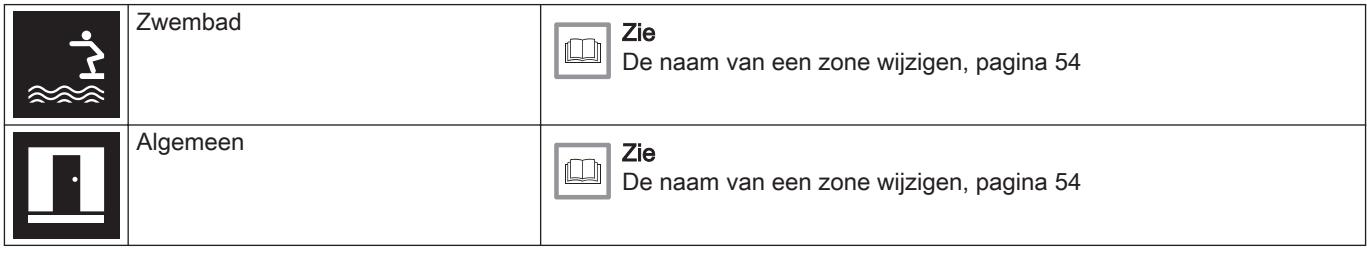

#### Tab.4 Pictogrammen storingen

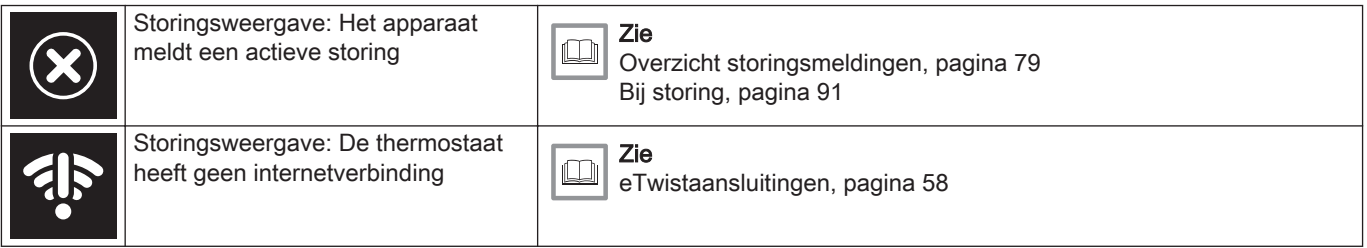

### 2.6.2 Het hoofdscherm aanpassen

U kunt het hoofdscherm van de display configureren door twee informatievakken op het scherm toe te voegen, één en de linkerkant en één aan de rechterkant van de draaiknop.

De informatie vaak een kunnen het volgende weergeven:

- Tijd en datum
- Gedetailleerde informatie over uw systeem

Ook kunt u instellen dat de huidige of de gewenste temperatuur wordt weergegeven.

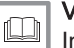

#### Voor meer informatie, zie

Instelling hoofdscherm, pagina 49 Huidige of gewenste temperatuur weergeven, pagina 51

## 2.7 Meldingen op het display

Het display van de thermostaat kan verschillende meldingen weergeven:

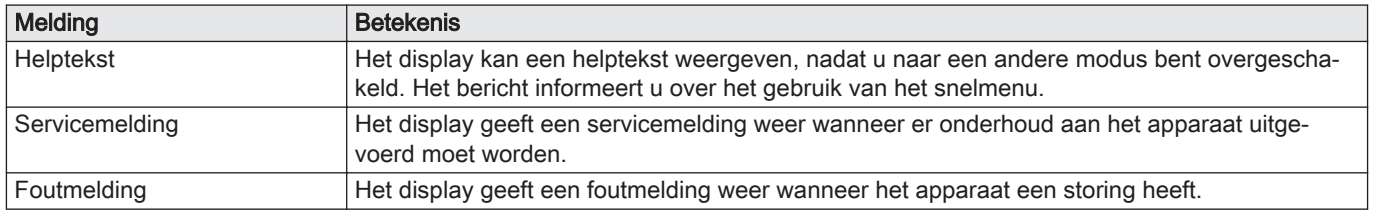

#### Tab.5 Meldingen op het display

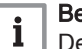

#### elangrijk

e storingscode in de foutmelding is afkomstig van het apparaat.

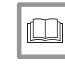

#### Voor meer informatie, zie

Hulpberichten tonen, pagina 49 Servicemelding, pagina 81 Overzicht storingsmeldingen, pagina 79

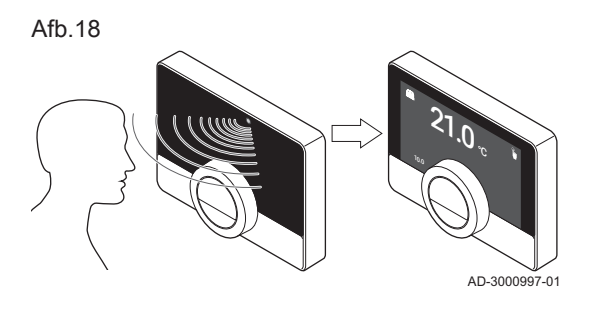

Het hoofdscherm van het display licht op (gedurende 5 seconden) als de aanwezigheidssensor detecteert dat u voor de thermostaat staat of erlangs loopt. U kunt de aanwezigheidssensor uitschakelen in het instellingenmenu.

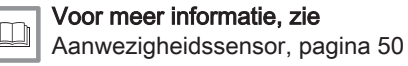

2.9 Zoneregeling

Als u meerdere zones in uw verwarmingsinstallatie (en koelinstallatie) hebt, kunt u de temperatuur in meerdere zones regelen. Bij veel installaties is het maximum drie zones. Een zone kan een specifieke ruimte of bijvoorbeeld een verdieping zijn. Als er zich in elke zone een thermostaat bevindt, kunt u deze zone alleen met de betreffende thermostaat regelen.

Als uw installatie hiervoor geschikt is, kunt u de ene zone instellen op verwarmen en een andere op koelen.

De zones hebben standaard de namen CircA, CircB, enzovoort. U kunt de namen wijzigen op de thermostaat of in de app.

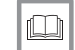

#### Voor meer informatie, zie

De naam van een zone wijzigen, pagina 54

# 3 Algemeen gebruik

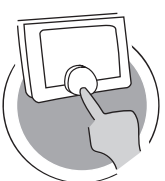

In dit hoofdstuk vindt u informatie die u helpt bij het dagelijks gebruik van de thermostaat. Voorbeelden van instructies voor dagelijks gebruik zijn het wijzigen van temperaturen in verschillende modi en het wijzigen van bedieningsmodi.

- $\implies$  Volgend hoofdstuk: Aanpassing, pagina 44
- Vorig hoofdstuk: Inleiding, pagina 10 AD-3001024-01
	- Eerste hoofdstuk: Menu van de handleiding, pagina 7

## 3.1 De modus snel wijzigen

Afb.19

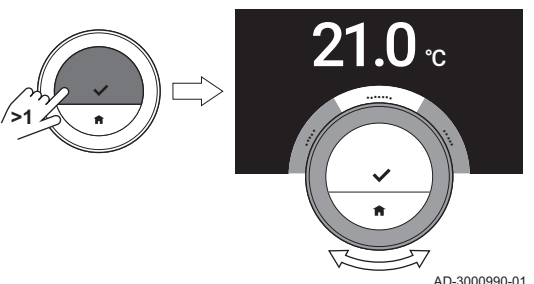

Vanuit het toegangsmenu kunt u de bedieningsmodus snel wijzigen.

- 1. Om het menu Quick Access te openen, houdt u de selectietoets lang ingedrukt.
- 2. Draai aan de draaiknop om de gewenste modus te selecteren.
- 3. Druk kort op de selectietoets om een keuze te bevestigen.

Tab.6 Modus en beschrijving

Handmatig: De kamertemperatuur kan rechtstreeks worden ingesteld met de draaiknop.

Vorstbeveiliging: De kamertemperatuur is ingesteld op de instelling voor de vorstbeveiligingstemperatuur.

Vakantie: De kamertemperatuur is ingesteld op de instelling voor de vakantietemperatuur.

Openhaard: Continu andere kamers in dezelfde zone verwarmen, terwijl een aanvullende warmtebron de kamer verwarmt waar de eTwist zich bevindt.

Klokprogr.: De kamertemperatuur wordt beheerd met een klokprogramma.(1)

(1) Als er meerdere programma's zijn ingeschakeld, worden de programma's 1 tot en met 3 weergegeven.

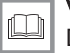

#### Voor meer informatie, zie

De temperatuur wijzigen in de handmatige modus, pagina 26 De temperatuur kort wijzigen in de klokprogrammamodus, pagina 27

Een vakantieprogramma instellen, pagina 34 Openhaardfunctie activeren, pagina 39 Vorstbeveiligingsmodus inschakelen, pagina 39

## 3.2 De kamertemperatuur wijzigen

Afb.20

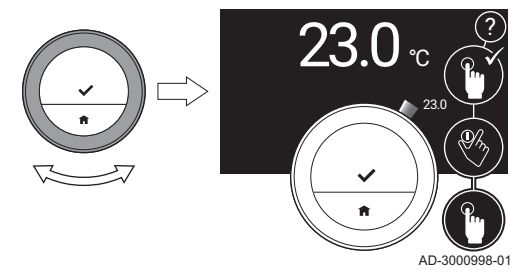

### 3.2.1 De temperatuur wijzigen in de handmatige modus

In de handmatige modus kunt de kamertemperatuur eenvoudig wijzigen.

- 1. Controleer of de thermostaat werkt in de handmatige modus (zie pictogram in de rechterbovenhoek van het hoofdscherm).
- 2. Draai aan de draaiknop om de temperatuur te wijzigen.
	- Terwijl u aan de draaiknop draait, wordt de gewenste temperatuur weergegeven in lichte cijfers. Na enkele seconden geeft de thermostaat het startscherm weer met de huidige temperatuur (of de gewenste temperatuur) in vette cijfers.

## Belangrijk

Wanneer de thermostaat in de handmatige modus staat, kan de kamertemperatuur alleen automatisch worden gewijzigd door een geprogrammeerde vakantieperiode.

## 3.2.2 De temperatuur kort wijzigen in de klokprogrammamodus

AD-3000999-01  $23.0$ 23.0 ?

U kunt de temperatuur gedurende een korte, ingestelde periode wijzigen wanneer de thermostaat in de klokprogrammamodus staat. Aan het einde van de periode keert de thermostaat terug naar de geprogrammeerde temperatuur.

- 1. Controleer of de thermostaat werkt in de klokprogrammamodus: zie het pictogram in de rechterbovenhoek van het hoofdscherm.
- 2. Wijzig de temperatuur met de draaiknop.
	- $\Rightarrow$  Het display toont de geselecteerde temperatuur en de eindtiid (max. 24 uur vanaf nu).
- 3. Druk lang op de selectietoets als u de eindtijd wilt wijzigen.
- 4. Wijzig de periode tussen 0 en 24 uur.

### **Belangrijk**

Als u deze wijzigt in 0 uur, wordt de korte temperatuurwijziging gewist.

5. Bevestig de wijziging.

## Belangrijk

U kunt de ingestelde temperatuurwijziging wissen door Korte temperatuursverandering verwijderen te selecteren in het hoofdmenu.

Afh 21

Met een klokprogramma kunt u de temperatuur op elk gewenst moment wijzigen. U kunt voor elke dag van de week een ander programma instellen.

U kunt elk dagprogramma aanpassen aan uw eigen voorkeuren:

- Wijzig de schakeltijd.
- Kies een andere activiteit tussen twee schakeltijden.
- Wijzig de temperatuur van een activiteit.
- Voeg maximaal 6 schakeltijden per dag toe.
- Verwijder schakeltijden tot er geen tijden over zijn (dit leidt de gehele dag tot een constante temperatuur op basis van de laatste activiteit van de vorige dag).

U kunt maximaal drie klokprogramma's (weekprogramma's) maken. U kunt bijvoorbeeld tijdprogramma's maken voor:

- Een week met normale werktijden.
- Een week met verschillende werktijden.
- Een week waarin nu het grootste deel van de tijd thuis bent.

### 3.3.1 De weekdagen van een klokprogramma wijzigen

U kunt temperatuurintervallen in een of meer weekdagen van een klokprogramma wijzigen, toevoegen of verwijderen. U kunt bijvoorbeeld de temperatuur verlagen tijdens de nacht en als u niet thuis bent. U kunt het schakelpunt en de activiteit (met de bijbehorende temperatuur) instellen voor elke interval van het programma.

1. Open het hoofdmenu.

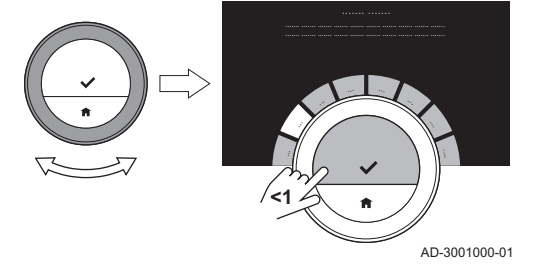

- 2. Selecteer
	- Programma wijzigen
	- Verwarmingsprogramma wijzigen
	- Koelprogramma wijzigen

### Belangrijk

Het display toont deze opties alleen als uw installatie hiervoor geschikt is.

- 3. Als meerdere programma's zijn ingeschakeld: Selecteer Klokprogr. 1, Klokprogr. 2 of Klokprogr. 3.
- 4. Selecteer en bevestig de dag(en) die u wilt programmeren.

### Belangrijk

- Als u meer dan één dag selecteert, worden de dagen aan hetzelfde dagprogramma toegewezen.
- De Help-tekst in het display van het programma helpt u bij het uitvoeren van de wijzigingen.

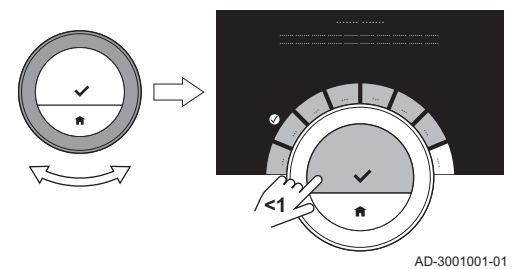

- 5. Bevestig de geselecteerde dag(en) door de draaiknop op KLAAR te zetten en op de selectietoets te drukken.
- 6. Wijzig activiteiten en schakeltijden, voeg ze toe of verwijder ze.

#### Belangrijk  $\mathbf i$

Druk kort op de Home-toets om één stap terug te gaan.

#### Een activiteit wijzigen  $\blacksquare$

De temperatuur van een tijdsinterval wordt ingesteld door de geselecteerde activiteit. Door de activiteit te veranderen, wordt een andere temperatuur ingesteld.

## Belangrijk

Wanneer u een activiteit wijzigt, markeren de cursors het item dat u verandert.

- 1. Selecteer de activiteit met de draaiknop.
- 2. Bevestig de selectie.

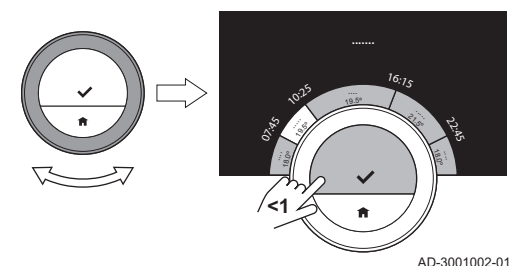

- 3. Kies een andere activiteit met de draaiknop of laat deze staan.
- 4. Bevestig de selectie.
- 5. Wijzig de temperatuur of de activiteit, of laat ze staan.

#### Belangrijk i.

- De temperatuur die u voor een activiteit in staat, is gelijk voor elke dag van de week waarop u deze activiteit gebruikt.
- De activiteit Aangepast kan echter een andere temperatuur hebben op elke dag van de week.
- 6. Bevestig de selectie.

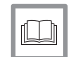

#### Voor meer informatie, zie

De naam van een activiteit wijzigen, pagina 53

### Een schakeltijd wijzigen

De schakeltijd is de begintijd van de nieuw activiteitsinterval in het programma.

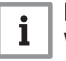

#### **Belangrijk**

Wanneer u een schakeltijd wijzigt, markeert de cursor het item dat u wijzigt.

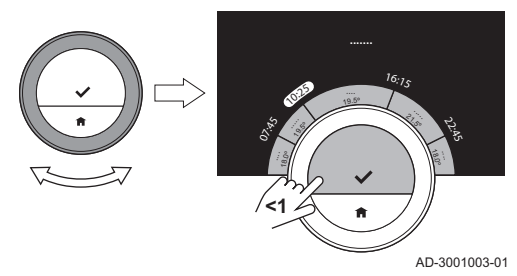

- 1. Selecteer de schakeltijd met de draaiknop.
- 2. Bevestig de selectie.
- 3. Wijzig de schakeltijd.
- 4. Bevestig de selectie.

### Activiteiten en schakeltijden toevoegen of verwijderen

U kunt activiteiten intervallen toevoegen aan of verwijderen uit het programma.

- 1. Selecteer een activiteit en houd de selectietoets lang ingedrukt om een interval toe te voegen.
	- $\Rightarrow$  Er wordt een nieuw interval gemaakt binnen begin- en eindtijd van het bestaande activiteitinterval.
- 2. Herhaal indien nodig stap 1 om meer intervallen toe te voegen.
- 3. Wijzig de activiteit van het nieuwe interval/de nieuwe intervallen.
- 4. Wijzig indien nodig de schakeltijd van het nieuwe interval/de nieuwe intervallen.

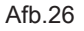

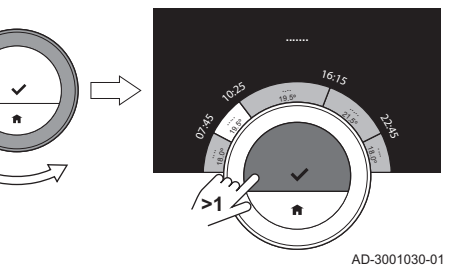

Afh 27

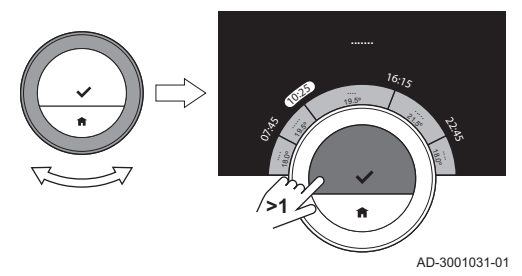

- 5. Selecteer een schakeltijd en houd de selectietoets lang ingedrukt om een interval te verwijderen.
- 6. Selecteer met de draaiknop KLAAR om het programma op te slaan.

### 3.3.2 Een weekdag van een klokprogramma kopiëren

U kunt het programma van een weekdag naar andere weekdagen kopiëren om de aanmaak van een klokprogramma te versnellen.

- 1. Open het hoofdmenu.
- 2. Selecteer
	- Programma wijzigen
	- Verwarmingsprogramma wijzigen
	- Koelprogramma wijzigen

### Belangrijk

Het display toont deze opties alleen als uw installatie hiervoor geschikt is.

- 3. Als meerdere programma's zijn ingeschakeld: Selecteer Klokprogr. 1, Klokprogr. 2 of Klokprogr. 3.
- 4. Selecteer de weekdag die u wilt kopiëren.
- 5. Bevestig de geselecteerde dag(en) door de draaiknop op KLAAR te zetten en op de selectietoets te drukken.
	- $\Rightarrow$  Het dagprogramma is geopend.
- 6. Selecteer Kopiëren met de draaiknop.
- 7. Bevestig de selectie.
	- $\Rightarrow$  Het weekprogramma is geopend.
- 8. Selecteer en bevestig de weekdag(en) waarvoor u het programma wilt kopiëren.
- 9. Bevestig de geselecteerde dag(en) door de draaiknop op KLAAR te zetten en op de selectietoets te drukken.
	- $\Rightarrow$  Het dagprogramma is gekopieerd naar de geselecteerde dag(en).

### 3.3.3 Een ander klokprogramma selecteren

Uw weekprogramma kan per week verschillen. De thermostaat biedt drie mogelijke programma's. U kunt instellen welk klokprogramma actief is. Eerst moet u het gebruik van meerdere programma's inschakelen.

- 1. Open het hoofdmenu.
- 2. Selecteer Instellingen.
- 3. Selecteer Meer dan 1 klokprogramma gebruiken.
- 4. Open het hoofdmenu.
- 5. Selecteer Actief klokprogramma selecteren.
- 6. Selecteer Klokprogr. 1, Klokprogr. 2 of Klokprogr. 3.
- 7. Bevestig de selectie.
	- $\Rightarrow$  Het geselecteerde klokprogramma wordt actief. Dit wordt aangegeven met het pictogram in de rechterbovenhoek van het hoofdscherm.

### 3.4 Een vakantieprogramma instellen

Als u langere tijd weggaat, kunt u de kamertemperatuur verlagen om energie te besparen. De temperatuur van de vakantiemodus heeft prioriteit boven de temperaturen die zijn ingesteld in de handmatige modus of de programmeringsmodus.

#### 7667979 - v.06 - 11042019 35

#### 3.4.1 Een vakantieprogramma maken

U kunt een vakantieprogramma maken via het hoofdmenu of via het snelmenu.

#### Een vakantieprogramma maken via het hoofdmenu  $\blacksquare$

- 1. Open het hoofdmenu.
- 2. Selecteer Vakantieperiode invoeren.
- 3. Bevestig de selectie.
- 4. Stel de begin- en einddatum van uw vakantieperiode in:
	- 4.1. Selecteer een item.
	- 4.2. Bevestig de selectie.
	- 4.3. Draai aan de draaiknop om het item te wijzigen.
	- 4.4. Bevestig de wijziging.

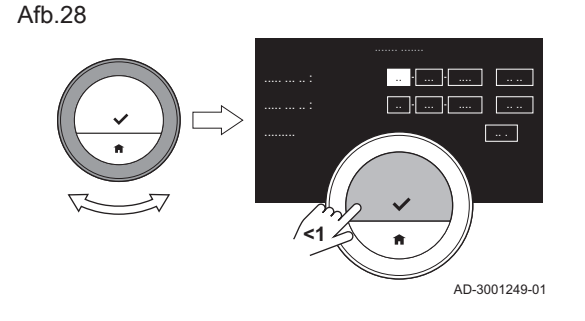

- 5. Stel de kamertemperatuur voor de vakantieperiode in:
	- 5.1. Draai de draaiknop om Temperatuur te selecteren.
	- 5.2. Bevestig de selectie.
	- 5.3. Draai aan de draaiknop om de temperatuur te wijzigen.

### Belangrijk

 $\mathbf{1}$  | Het verwarmingsapparaat in uw installatie bepaalt de minimumtemperatuur voor de vakantieperiode.

- 5.4. Bevestig de wijziging.
	- $\Rightarrow$  Het display toont: Vakantieperiode ingesteld. Het display toont het vakantiepictogram in de rechterbovenhoek van het hoofdscherm wanneer de vakantieperiode begint.

#### Belangrijk -i I

De vakantiemodus kan ook worden ingesteld voor elk ander apparaat in uw installatie, zoals een koeleenheid of een warmwatergenerator.

#### Een vakantieprogramma maken via het snelmenu п

- 1. Druk lang op de selectietoets.
- 2. Selecteer Vakantie.
- 3. Bevestig de selectie.
- 4. Stel de begin- en einddatum van uw vakantieperiode in:
	- 4.1. Selecteer een item.
	- 4.2. Bevestig de selectie.
	- 4.3. Draai aan de draaiknop om het item te wijzigen.
	- 4.4. Bevestig de wijziging.
- 5. Stel de kamertemperatuur voor de vakantieperiode in:
	- 5.1. Draai de draaiknop om Temperatuur te selecteren.
	- 5.2. Bevestig de selectie.
	- 5.3. Draai aan de draaiknop om de temperatuur te wijzigen.

### Belangrijk  $1<sup>1</sup>$

Het verwarmingsapparaat in uw installatie bepaalt de minimumtemperatuur voor de vakantieperiode.

5.4. Bevestig de wijziging.  $\Rightarrow$  Het display toont: Vakantieperiode ingesteld.

### Belangrijk  $\mathbf{i}$

De vakantiemodus kan ook worden ingesteld voor elk ander apparaat in uw installatie, zoals een koeleenheid of een warmwatergenerator.

# 3.4.2 Wijzigen van een vakantieprogramma

U kunt het vakantieprogramma wijzigen via het hoofdmenu of via het snelmenu.

### Het vakantieprogramma wijzigen via het hoofdmenu П

- 1. Open het hoofdmenu.
- 2. Selecteer Vakantieperiode invoeren.
- 3. Bevestig de selectie.
- 4. Selecteer Bewerken.
- 5. Bevestig de selectie.
- 6. Wijzig de periode en/of temperatuur.
- 7. Selecteer Opslaan.
- 8. Bevestig de wijziging.

### Het vakantieprogramma wijzigen via het snelmenu п

- 1. Om het snelmenu te openen, houdt u de selectietoets lang ingedrukt.
- 2. Selecteer Vakantie.
- 3. Bevestig de selectie.
- 4. Selecteer Bewerken.
- 5. Bevestig de selectie.
- 6. Wijzig de periode en/of temperatuur.
- 7. Selecteer Opslaan.
- 8. Bevestig de wijziging.

## 3.4.3 Een vakantieprogramma wissen

U kunt het vakantieprogramma wissen via het hoofdmenu en via het snelmenu.

### Het vakantieprogramma wissen via het hoofdmenu П

- 1. Open het hoofdmenu.
- 2. Selecteer Vakantieperiode invoeren.
- 3. Bevestig de selectie.
- 4. Draai de draaiknop naar links om Verwijderen te selecteren.
- 5. Bevestig de selectie.

### Het vakantieprogramma wissen via het snelmenu

- 1. Om het snelmenu te openen, houdt u de selectietoets lang ingedrukt.
- 2. Selecteer Vakantie.
- 3. Bevestig de selectie.
- 4. Draai de draaiknop naar links om Verwijderen te selecteren.
- 5. Bevestig de selectie.

Met de openhaardfunctie kunt u andere ruimten blijven verwarmen die met uw systeem worden beheerd, terwijl een andere verwarmingsbron de ruimte verwarmt waar de thermostaat zich bevindt. Wanneer bijvoorbeeld de open haard brandt of zich een groot aantal personen in uw ruimte bevindt, kan de ruimte zo warm worden dat het apparaat stopt met het verwarmen van alle kamers.

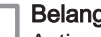

### **Belangrijk**

Activeer de openhaardfunctie voordat de andere warmtebron actief wordt.

- 1. Open het hoofdmenu.
- 2. Selecteer Openhaardfunctie activeren.
- 3. Bevestig de selectie.
	- $\Rightarrow$  Het openhaardpictogram wordt in de rechterbovenhoek van het hoofdscherm weergegeven.

### Belangrijk

Om de openhaardfunctie uit te schakelen, selecteert u Openhaardfunctie uitschakelen in het hoofdmenu.

## 3.6 Vorstbeveiligingsmodus inschakelen

U kunt de vorstbeveiligingsmodus voor de centrale verwarming en de productie van sanitair warm water inschakelen als u in de winter een langere periode niet thuis bent. Het verwarmingssysteem houdt de temperatuur net hoog genoeg om vorstschade te voorkomen en bespaart zo een maximale hoeveelheid aan energie.

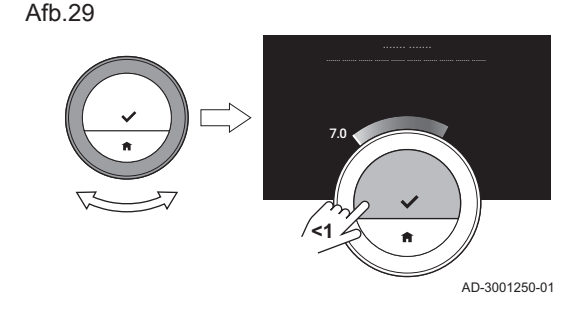

# Opgelet

Bevriezing kan echter voorkomen in kamers die niet worden verwarmd. Open alle radiators en zones van de centrale verwarming om bevriezing te voorkomen.

- 1. Open het hoofdmenu.
- 2. Selecteer Vorstbeveiliging inschakelen.
- 3. Bevestig de selectie.
	- $\Rightarrow$  Het display toont een melding dat u de vorstbeveiligingstemperatuur kunt wijzigen.
- 4. Druk de toets lang in terwijl de melding zichtbaar is.
- 5. Draai aan de draaiknop om de temperatuur te wijzigen.

# Belangrijk

Het apparaat in uw installatie bepaalt de minimumtemperatuur voor de vorstbeveiligingsmodus.

- 6. Bevestig de wijziging.
	- $\Rightarrow$  De vorstbeveiligingsmodus is ingeschakeld en het display toont het vorstbeveiligingspictogram in de rechterbovenhoek van het hoofdscherm.

### Belangrijk  $\mathbf{i}$

- In de vorstbeveiligingsmodus kunt u de kamertemperatuur niet wijzigen. Als u dit probeert, wordt er een melding weergegeven in het display.
	- U kunt de vorstbeveiligingsmodus uitschakelen door selectie van Handmatige bediening activeren of Klokprogramma activeren.

U kunt de centrale-verwarmingsfunctie van de installatie uitschakelen om energie te besparen tijdens bijvoorbeeld de zomerperiode.

Als de verwarming is uitgeschakeld, blijft het apparaat warm water leveren (als uw installatie hiervoor geschikt is).

- 1. Open het hoofdmenu.
- 2. Selecteer Bedrijfsmodus.
- 3. Selecteer en bevestig Uit om de centrale-verwarmingsfunctie uit te schakelen.
- 4. Selecteer en bevestig Aan om de centrale-verwarmingsfunctie weer in te schakelen.

# 3.8 Overschakelen naar de koelmodus

Als uw installatie is uitgerust met een koeleenheid, kunt u de koelmodus activeren via de thermostaat.

Als de koeling is ingeschakeld, blijft het apparaat warm water leveren (als uw installatie hiervoor geschikt is).

- 1. Open het hoofdmenu.
- 2. Selecteer Bedrijfsmodus.
- 3. Bevestig de selectie.
- 4. Selecteer KOELING.
- 5. Bevestig de selectie.

Als uw installatie is uitgerust met een koeleenheid en een sensor voor de buitentemperatuur, kunt u de automatische modus inschakelen via de thermostaat.

In de automatische modus kan de thermostaat automatisch de binnentemperatuur instellen door de verwarmings- en/of koelfunctie van de installatie te activeren. Het schakelen tussen de verwarmings- en/of koelfunctie is afhankelijk van de ingestelde drempelwaarde.

- 1. Open het hoofdmenu.
- 2. Selecteer Bedrijfsmodus.

3. Selecteer AUTO om te schakelen naar de automatische modus.

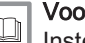

### Voor meer informatie, zie

Instellen van de drempelwaarde voor automatische modus, pagina 66

## 3.10 Water bijvullen

Als uw apparaat is uitgerust met een bijvuleenheid, kunt u uw installatie op twee manieren bijvullen: automatisch en handmatig. U kiest de automatische of handmatige bijvuloptie via de app eTwist of het bedieningspaneel op uw apparaat.

## 3.10.1 Handmatig water bijvullen

Zodra de waterdruk te laag wordt, toont het display een waarschuwing: Waterdruk is te laag. Vul uw installatie bij via het automatische vulmenu.

1. Open het hoofdmenu.

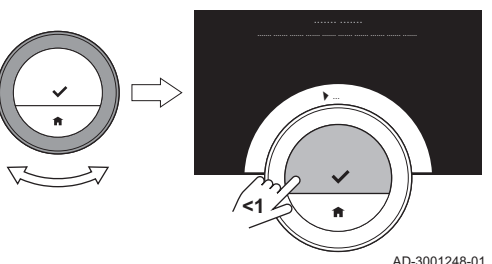

- 2. Selecteer Lage waterdruk.
- 3. Bevestig de selectie.
- 4. Selecteer OK om te bevestigen dat het apparaat kan beginnen met het bijvullen van de installatie.

## Belangrijk

- Het bijvullen stopt automatisch wanneer de maximumwaterdruk wordt bereikt.
- Het bijvullen stopt automatisch en het display toont een storingsmelding wanneer het bijvullen te lang duurt.
- 5. Selecteer Afbreken om het bijvullen te stoppen, voordat de maximumwaterdruk wordt bereikt.

# 3.10.2 Automatisch water bijvullen

Zodra de waterdruk te laag wordt, begint de bijvuleenheid met het bijvullen van de installatie. Het bijvullen stopt automatisch wanneer de maximumwaterdruk wordt bereikt. In het display verschijnt een melding Gefeliciteerd! Uw installatie is succesvol bijgevuld..

Belangrijk

Als het bijvullen te lang duurt, stopt het automatisch en het display toont een storingsmelding.

# 4 Aanpassing

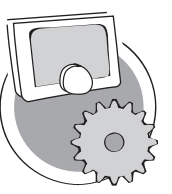

In dit hoofdstuk vindt u informatie die u helpt bij het aanpassen van de thermostaatinstelling.

- Volgend hoofdstuk: Meldingen en gegevens, pagina 76
- Vorig hoofdstuk: Algemeen gebruik, pagina 25
	- Eerste hoofdstuk: Menu van de handleiding, pagina 7

# 4.1 Warmwaterinstellingen

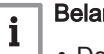

AD-3001025-01

### Belangrijk

- De warmwaterinstellingen kunnen alleen worden gewijzigd voor combi-apparaten. Een apparaat dat zowel water voor de centrale verwarming als warm water levert.
- Dit menu-item is niet beschikbaar voor apparaten met een aan/ uit-communicatieprotocol.

# 4.1.1 De warmwatertemperatuur wijzigen

Als u de maximale temperatuur van warm water wilt wijzigen, moet u het setpunt voor warm water wijzigen.

- 1. Open het hoofdmenu.
- 2. Selecteer Warmwater.
- 3. Selecteer de optie Gewenste warmwatertemperatuur.
- 4. Gebruik de draaiknop om de temperatuur voor warm water te wijzigen.
- 5. Bevestig de selectie.

### 4.1.2 De comfortmodus voor warm water instellen

Als u direct warm water nodig hebt wanneer u de warmwaterkraan openzet, kunt u de comfortinstelling selecteren. Het apparaat houdt het water permanent verwarmd, ook wanneer u de kranen niet gebruikt.

- 1. Open het hoofdmenu.
- 2. Selecteer Warmwater.
- 3. Selecteer Warmhoudfunctie activeren.
- 4. Bevestig de selectie.

### 4.1.3 De gereduceerde modus voor warm water instellen (energiebesparing)

Als u energie wilt besparen, kunt u het apparaat instellen op de energiebesparende modus voor warm water. Het apparaat verwarmt alleen water wanneer u de warmwaterkraan openzet. In dit geval neemt het meer tijd in beslag voordat water de maximale temperatuur bereikt.

De energiebesparende modus kan permanent worden ingeschakeld, of op geplande tijden.

- 1. Open het hoofdmenu.
- 2. Selecteer Warmwater.
- 3. Selecteer ECO-functie activeren om de energiebesparende modus permanent in te schakelen.
- 4. Selecteer Klokprogramma activeren om de energiebesparende modus op voorgeprogrammeerde tijden in te schakelen.
- 5. Bevestig de selectie.

## 4.1.4 Het warm water klokprogramma wijzigen

In het warm water klokprogramma kunt u instellen op welke tijden het apparaat warm water moet leveren in de comfortmodus of in de gereduceerde modus. In de comfortmodus wordt direct warm water geleverd, maar in de gereduceerde modus moet u even wachten. U kunt de comfortmodus instellen voor perioden waarin u direct warm water nodig hebt (bijvoorbeeld om een douche of bad te nemen) en de gereduceerde modus om energie te besparen in perioden waarin u niet (direct) warm water nodig hebt.

- 1. Open het hoofdmenu.
- 2. Selecteer Warmwater.
- 3. Selecteer Warmwater klokprogramma wijzigen.
- 4. Selecteer en bevestig de dag(en) die u wilt programmeren.

### **Belangrijk**

- Als u meer dan één dag selecteert, worden de dagen aan hetzelfde dagprogramma toegewezen.
- De Help-tekst in het display van het programma helpt u bij het uitvoeren van de wijzigingen.
- 5. Bevestig de geselecteerde dag(en) door de draaiknop op KLAAR te zetten en op de selectietoets te drukken.

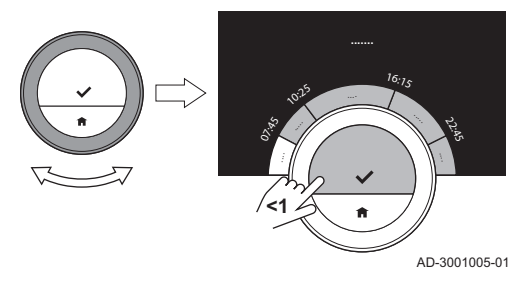

- 6. Maak het dagprogramma met de schakeltijden en instellingen voor warm water (comfort en gereduceerd).
- 7. Bevestig de selectie.
- 8. Kopieer het programma indien nodig voor andere dagen van de week.

## Belangrijk

U kunt het warm water klokprogramma op dezelfde manier wijzigen voor de klokprogramma's voor het verwarmen.

### Voor meer informatie, zie

Een klokprogramma maken om de kamertemperatuur in te stellen, pagina 28

# 4.2 eTwist-instellingen

# 4.2.1 Datum en tijd instellen

Wanneer u de thermostaat voor de eerste keer start, gaat u automatisch naar het menu voor het instellen van de tijd en datum.

U opent dit menu ook als er sprake is van een stroomuitval en de thermostaat heeft geen verbinding met het internet.

Tijdens de normale werking kunt u de tijd- en datuminstellingen wijzigen door naar het menu te gaan.

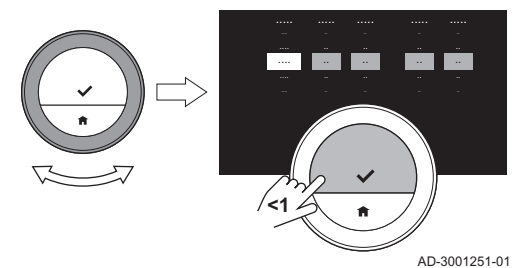

- 1. Open het hoofdmenu.
- 2. Selecteer Instellingen.
- 3. Bevestig de selectie.
- 4. Selecteer Instellingen datum/tijd.
- 5. Bevestig de selectie.
- 6. Selecteer Datum/tijd.
- 7. Bevestig de selectie.
- 8. Wijzig de datum- en tijdsinstelling.
- 9. Bevestig de wijziging.

## 4.2.2 Land en taal instellen

U kunt het land en de taal kiezen voor de tekst op uw display.

Wanneer u de thermostaat voor de eerste keer start, gaat u automatisch naar het menu voor het instellen van het land en de taal.

Tijdens de normale werking van de thermostaat kunt u het land en de taal op een later moment wijzigen door naar het menu te gaan.

- 1. Open het hoofdmenu.
- 2. Selecteer Instellingen.
- 3. Bevestig de selectie.
- 4. Selecteer Land en taal.
- 5. Bevestig de selectie.
- 6. Selecteer uw land.
- 7. Bevestig de selectie.
- 8. Selecteer uw taal.
- 9. Bevestig de selectie.

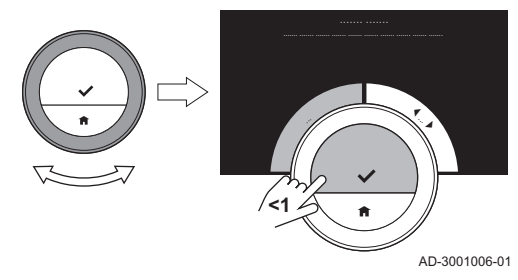

# Belangrijk

De thermostaat gebruikt het geselecteerde land voor de selectie van de huidige tijdzone wanneer er verbinding is met internet.

# 4.2.3 Instelling hoofdscherm

U kunt twee informatievakken toevoegen aan het hoofdscherm, één links en één rechts van de draaiknop.

- 1. Open het hoofdmenu.
- 2. Selecteer Instellingen.
- 3. Selecteer Instellingen hoofdscherm.
- 4. Gebruik de draaiknop om het linkerinformatievak te selecteren.
- 5. Selecteer een van de opties.
- 6. Bevestig de selectie.
- 7. Gebruik de draaiknop om het rechterinformatievak te selecteren.
- 8. Selecteer een van de opties.
- 9. Bevestig de selectie.

### **Belangrijk**

Druk kort op de Home-toets om één stap terug te gaan.

## 4.2.4 Hulpberichten tonen

Wanneer u net bent begonnen om de thermostaat te gebruiken, toont het display een hulpbericht, nadat u naar een andere modus bent overgeschakeld. Het bericht informeert u over het gebruik van het snelmenu. Het display toont deze berichten na een tijdje niet meer.

Als u de berichten weer wilt bekijken:

- 1. Open het hoofdmenu.
- 2. Selecteer Instellingen.
- 3. Bevestig de selectie.
- 4. Selecteer Toon helpteksten.
- 5. Bevestig de selectie.
	- $\Rightarrow$  Het display toont **Helpteksten actief** en de hulpberichten verschijnen weer een tijdje.

## 4.2.5 Aanwezigheidssensor

De thermostaat heeft een sensor waarmee wordt gedetecteerd of er personen aanwezig zijn. Wanneer u er langs loopt of in de buurt van de thermostaat komt, licht het hoofdscherm van het display gedurende 5 seconden op. Deze instelling is standaard ingeschakeld.

U kunt de aanwezigheidsdetectie uitschakelen.

- 1. Open het hoofdmenu.
- 2. Selecteer Instellingen.
- 3. Selecteer Bewegingssensor detectie.
- 4. Selecteer Uit.
- 5. Bevestig de selectie.

### **Belangrijk**

- Als de aanwezigheidssensor is uitgeschakeld, moet u op een toets drukken of de draaiknop draaien om het display te activeren. Het hoofdscherm van het display licht gedurende 30 seconden op.
- Stel Bewegingssensor detectie in op Aan om de aanwezigheidsdetectie opnieuw te activeren.

### Afb.34

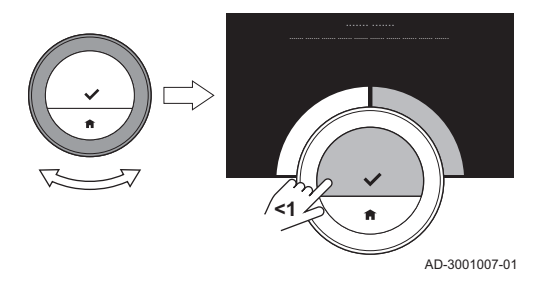

## 4.2.6 Huidige of gewenste temperatuur weergeven

De thermostaat geeft de huidige temperatuur standaard weer in een groot lettertype. De gewenste temperatuur wordt in een klein lettertype bij de temperatuurschaal weergegeven.

U kunt de weergave van de temperatuur zodanig wijzigen dat de gewenste temperatuur in een groot lettertype en de huidige temperatuur in een klein lettertype wordt weergegeven.

- 1. Open het hoofdmenu.
- 2. Selecteer Instellingen.
- 3. Selecteer Huidige of gewenste temperatuur weergeven.
- 4. Selecteer Huidige temperatuur of Gewenste temperatuur.
- 5. Bevestig de selectie.

Deze instelling blijft actief totdat u deze wijzigt of de thermostaat terugzet naar de fabrieksinstellingen.

### Belangrijk

De instructies in deze handleiding zijn gebaseerd op de standaardinstelling voor de huidige temperatuur. Het wijzigen van de temperatuurweergave is van invloed op de gegeven instructies.

## 4.2.7 Kinderslot

De eTwist heeft een kinderslot dat kan worden geactiveerd om te voorkomen dat kinderen de instellingen wijzigen, zoals de doeltemperatuur.

### Het kinderslot activeren

1. Open het hoofdmenu.

# Afb.35

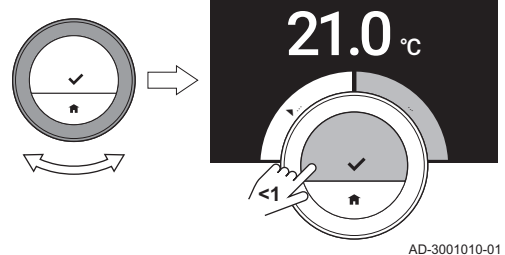

- 2. Selecteer Instellingen.
- 3. Bevestig de selectie.
- 4. Selecteer Kinderslot inschakelen.
- 5. Bevestig de selectie.
	- $\Rightarrow$  Het display toont **Kinderslot ingeschakeld**. Het scherm wordt vergrendeld als het display van de thermostaat naar de standbymodus gaat.
- 6. Druk kort op de toets of draai de draaiknop om het display opnieuw te activeren.
	- $\Rightarrow$  Het display toont Scherm vergrendeld.

# **Belangrijk**

 $\mathbf{i}$   $\mathbf{l}$  Het kinderslot kan ook worden gebruikt om ongewenste toegang tot de thermostaat te voorkomen in openbare gebouwen.

# Het kinderslot uitschakelen

- 1. Druk langer dan 5 seconden op de selectietoets om het scherm te ontgrendelen.
	- $\Rightarrow$  Het display toont Scherm ontgrendeld.
- 2. Open het hoofdmenu.
- 3. Selecteer Instellingen.
- 4. Bevestig de selectie.
- 5. Selecteer Kinderslot uitschakelen.
- 6. Bevestig de selectie.
	- $\Rightarrow$  Het display toont **Kinderslot uitgeschakeld**. Het scherm is permanent ontgrendeld.

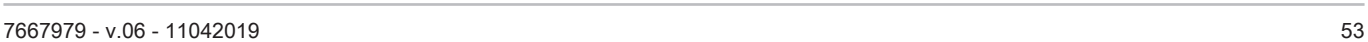

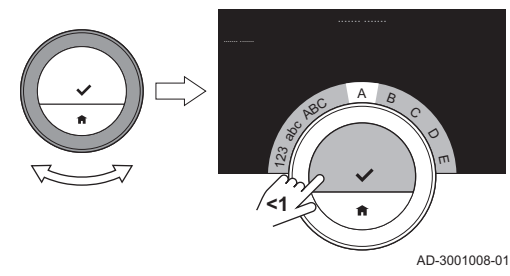

## 4.2.8 De naam van een activiteit wijzigen

U kunt de namen van de activiteiten wijzigen voor de klokprogramma's. De standaard activiteitsnamen zijn afhankelijk van het apparaat in uw installatie.

**Belangrijk** 

De activiteit **Aangepast** kan voor elke dag van de week zijn ingesteld op een andere temperatuur.

- 1. Open het hoofdmenu.
- 2. Selecteer Instellingen.
- 3. Bevestig de selectie.
- 4. Selecteer Activiteitnaam wijzigen.
- 5. Bevestig de selectie.
- 6. Selecteer de naam die u wilt wijzigen.
- 7. Bevestig de selectie.
- 8. De naam wijzigen:
	- 8.1. Kies de Backspace  $\leftarrow$  in het tekenselectiemenu.
	- 8.2. Bevestig de selectie om het teken te wissen.
	- 8.3. Wis meer tekens totdat u met een nieuwe naam kunt starten.
	- 8.4. Kies **■** in het tekenselectiemenu.
	- 8.5. Bevestig de selectie om een spatie aan de naam toe te voegen.
	- 8.6. Selecteer een teken voor de nieuwe naam.
	- 8.7. Bevestig de selectie om een teken aan de naam toe te voegen.
	- 8.8. Voeg meer tekens toe tot de naam af is.

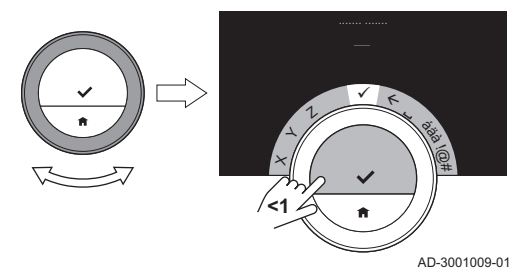

- 9. Kies ✔ in het tekenselectiemenu.
- 10. Bevestig om de nieuwe naam op te slaan.

## 4.2.9 De naam van een zone wijzigen

U kunt de namen van de zones van uw verwarmingssysteem wijzigen.

- 1. Open het hoofdmenu.
- 2. Selecteer Instellingen.
- 3. Bevestig de selectie.
- 4. Selecteer Verander %1Groep, naam.
- 5. Bevestig de selectie.
- 6. Selecteer de zonenaam die u wilt wijzigen.
- 7. Bevestig de selectie.

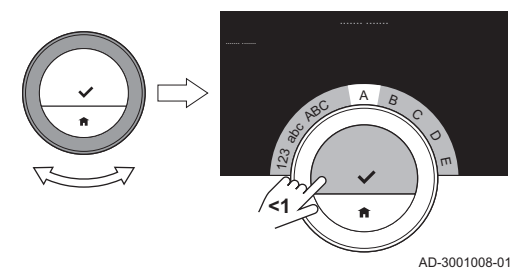

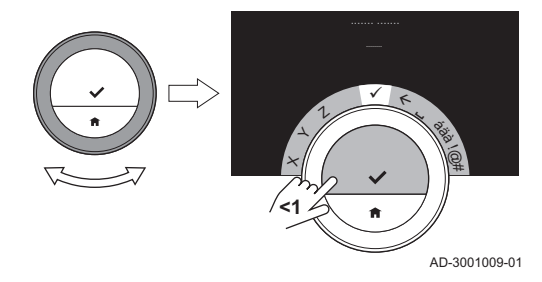

- 8. De naam wijzigen:
	- 8.1. Kies de Backspace  $\leftarrow$  in het tekenselectiemenu.
	- 8.2. Bevestig de selectie om het teken te wissen.
	- 8.3. Wis meer tekens totdat u met een nieuwe naam kunt starten.
	- 8.4. Kies in het tekenselectiemenu.
	- 8.5. Bevestig de selectie om een spatie aan de naam toe te voegen.
	- 8.6. Selecteer een teken voor de nieuwe naam.
	- 8.7. Bevestig de selectie om een teken aan de naam toe te voegen.
	- 8.8. Voeg meer tekens toe tot de naam af is.
- 9. Kies  $\checkmark$  in het tekenselectiemenu.
- 10. Bevestig om de nieuwe naam op te slaan.

### Belangrijk

U kunt een andere zonepictogram kiezen voor de thermostaat met de app op uw mobiele apparaat.

# 4.2.10 De weergave-instellingen wijzigen

U kunt de schermhelderheid wijzigen, evenals het klikgeluid van de draaiknop van het display.

# De helderheid van het display wijzigen

U kunt de helderheid van het display wijzigen. De helderheid kan worden ingesteld op elke willekeurige waarde tussen 10% en 100%.

1. Open het hoofdmenu.

- 2. Selecteer Instellingen.
- 3. Selecteer Stel de helderheid van het scherm in:.
- 4. Kies met de draaiknop een helderheidsniveau tussen 10% en 100%.
- 5. Bevestig de instelling.

### Het klikgeluid in-/uitschakelen П

Wanneer u aan de draaiknop van de thermostaat draait, klinkt er een klikgeluid bij elke beweging. Dit klikgeluid kunt u uitschakelen (of weer inschakelen).

- 1. Open het hoofdmenu.
- 2. Selecteer Instellingen.
- 3. Selecteer Toetsgeluid.
- 4. Selecteer Uit of Aan.
- 5. Bevestig de instelling.

## 4.2.11 Tijdsynchronisatie door internet inschakelen

U kunt de tijdsynchronisatie van uw thermostaat met een NTP-server in het internet in- of uitschakelen.

- 1. Open het hoofdmenu.
- 2. Selecteer Instellingen.
- 3. Bevestig de selectie.
- 4. Selecteer Instellingen datum/tijd.
- 5. Bevestig de selectie.
- 6. Selecteer NTP.
- 7. Bevestig de selectie.
- 8. Selecteer Aan of Uit.
- 9. Bevestig de instelling.

### 4.2.12 Zomer/wintertijd inschakelen

U kunt de automatische overschakeling naar zomer- en wintertijd in- of uitschakelen als uw systeem geschikt is voor deze optie.

- 1. Open het hoofdmenu.
- 2. Selecteer Instellingen.
- 3. Bevestig de selectie.
- 4. Selecteer Instellingen datum/tijd.
- 5. Bevestig de selectie.
- 6. Selecteer Autom. zomertijd
- 7. Selecteer Aan of Uit.
- 8. Bevestig de instelling.

## 4.2.13 Wijzigen van het eenheidsstelsel

U kunt het eenheidsstelsel in het display kiezen: het metrieke stelsel toont de temperatuur in °C en de waterdruk in bar. Het Engelse systeem toont de temperatuur in °F en druk in psi.

- 1. Open het hoofdmenu.
- 2. Selecteer Instellingen.
- 3. Bevestig de selectie.
- 4. Selecteer Van eenhedenstelsel veranderen.
- 5. Bevestig de selectie.
- 6. Draai de draaiknop om Metrisch of Imperiaal te selecteren.
- 7. Bevestig de selectie.

U kunt de eTwist bedienen met de eTwist app op een mobiel apparaat of met een thuisautomatiseringstoepassing. Hiermee kunt u het apparaat/de apparaten in uw installatie regelen als u niet in de buurt bent van de eTwist. U hebt een wifinetwerk en een mobiel apparaat met Apple iOS of Android nodig om verbinding te maken.

### 4.3.1 De wifi-verbinding tot stand brengen

Om de thermostaat te kunnen koppelen aan uw mobiele apparaat, moet u de thermostaat eerst verbinden met uw wifi-netwerk.

Wanneer u de thermostaat voor de eerste keer start, gaat u automatisch naar het menu voor het verbinden met het netwerk. Voordat u begint met het instellen van uw wifi-verbinding, moet u de Gebruiksvoorwaarden goedkeuren.

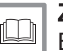

### Zie

Bepalingen en voorwaarden, pagina 95

Tijdens de normale werking van de thermostaat kunt u beslissen om van wifi-netwerk te wisselen of opnieuw verbinding maken op een later tijdstip.

- 1. Open het hoofdmenu.
- 2. Selecteer Instellingen.
- 3. Bevestig de selectie.
- 4. Selecteer Wifi.
- 5. Bevestig de selectie.

6. Accepteer de Gebruiksvoorwaarden.

# **Belangrijk**

Het display toont alleen de optie om de Gebruiksvoorwaarden te accepteren als u deze hebt afgewezen of als u de thermostaat reset naar de standaardinstellingen.

7. Lees de Privacybeleid.

### **Belangrijk**  $\mathbf{1}$

Het display toont de Privacybeleid alleen als het de optie om de Gebruiksvoorwaarden te accepteren heeft weergegeven.

- 8. Selecteer uw wifi-netwerk in de lijst met beschikbare netwerken.
- 9. Bevestig de selectie.
- 10. Voer het wachtwoord in met de draaiknop en de selectietoets.
- 11. Selecteer ✔ in het tekenselectiemenu om het wachtwoord te bevestigen.
	- $\Rightarrow$  De thermostaat is nu verbonden met het wifi-netwerk.

### Verbinden van de eTwist met een toegangspunt п

U kunt de thermostaat met een toegangspunt in uw wifi-netwerk verbinden.

1. Selecteer WPS-knop in de lijst met beschikbare netwerken.

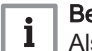

### Belangrijk

Als u Terug selecteert, toont het display het vorige scherm.

2. Activeer de WPS op uw router (als de router deze optie heeft).  $\Rightarrow$  De thermostaat is nu automatisch verbonden met het toegangspunt.

### Verbinden van de eTwist met een verborgen netwerk

Het is mogelijk om verbinding te maken met een onzichtbaar wifi-netwerk, als u de naam en het wachtwoord weet.

- 1. Selecteer Ander... in de lijst met beschikbare netwerken.
- 2. Voer de netwerknaam in met de draaiknop en de selectietoets.
- $3.$  Kies  $\checkmark$  in het tekenselectiemenu.
- 4. Bevestig de selectie om de netwerknaam op te slaan.
- 5. Selecteer beveiligingsmodus.
- 6. Bevestig de selectie.
- 7. Voer het wachtwoord in met de draaiknop en de selectietoets.
- 8. Kies  $\checkmark$  in het tekenselectiemenu.
- 9. Bevestig de selectie om het wachtwoord op te slaan.
	- $\Rightarrow$  De thermostaat is nu verbonden met het verborgen wifi-netwerk.

### 4.3.2 De app downloaden

U kunt de eTwist-app downloaden naar uw mobiele apparaat.

- 1. Download de gratis app in de App Store of op Google Play. Raadpleeg de informatie op de doos van de thermostaat.
- 2. Start de app en volg de instructies op uw mobiele apparaat totdat de app een registratiecode van de thermostaat vraagt.

### 4.3.3 Verbinding tot stand brengen tussen de app en de eTwist

Wanneer u de thermostaat voor de eerste keer start, gaat u automatisch naar het menu voor het registreren van uw app of huisautomatiseringstoepassing. Voor de verbinding heeft u een account

Afh 40

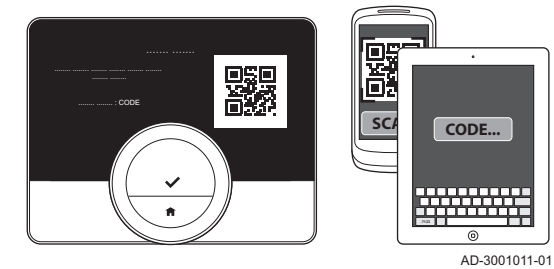

nodig dat is gebaseerd op uw e-mailadres. Tijdens de normale werking van de thermostaat kunt u de app op een later moment (opnieuw) koppelen met de thermostaat.

- 1. Open de app en maak een account aan in het instellingenmenu.
	- $\Rightarrow$  Als u een nieuw account maakt, ontvangt u een e-mailbericht ter bevestiging.
- 2. Lees het e-mailbericht.
	- $\Rightarrow$  Controleer uw spam-map als het bericht niet in uw inbox verschijnt.
- 3. Bevestig uw account op de website.
- 4. Open het hoofdmenu van de thermostaat.
- 5. Selecteer Instellingen.
- 6. Selecteer Registreer apparaat of dienst.
	- $\Rightarrow$  De thermostaat geeft een registratiecode en een QR-code weer.
- 7. Voer de registratiecode in de app in of scan de QR-code met uw mobiele apparaat.
- 8. Voltooi het registratieproces.

## 4.3.4 Verbinden van uw huisautomatiseringstoepassing met de eTwist

Wanneer u de thermostaat voor de eerste keer start, gaat u automatisch naar het menu voor het registreren van uw app of huisautomatiseringstoepassing. Als uw huisautomatiseringstoepassing kan communiceren met het IFTTT-protocol, dan kunt u deze verbinden met de thermostaat. Voor de verbinding heeft u een account nodig dat is gebaseerd op uw e-mailadres. Tijdens de normale werking van de thermostaat kunt u de huisautomatiseringstoepassing op een later moment (opnieuw) koppelen met de thermostaat.

- 1. Open de huisautomatiseringstoepassing en maak een account aan voor de thermostaat.
- 2. Lees het e-mailbericht.

 $\Rightarrow$  Controleer uw spam-map als het bericht niet in uw inbox verschijnt.

- 3. Bevestig uw account op de website van de fabrikant van de thermostaat.
- 4. Open het hoofdmenu van de thermostaat.
- 5. Selecteer Instellingen.
- 6. Selecteer Registreer apparaat of dienst.
	- De thermostaat geeft een registratiecode en een QR-code weer.
- 7. Voer de registratiecode in de huisautomatiseringstoepassing in of scan de QR-code met uw mobiele apparaat.
- 8. Voltooi het registratieproces.

# 4.3.5 Toegang voor de installateur registreren

Als u wilt dat uw installateur wijzigingen aanbrengt, kunt u de installateur toegang geven tot uw apparaat.

- 1. Open het hoofdmenu.
- 2. Selecteer Instellingen.
- 3. Selecteer Installateurtoegang registreren.
- 4. Bevestig de toegang van de installateur.
	- $\Rightarrow$  Hiermee heeft uw installateur maximaal 72 uur toegang.

# 4.4.1 De standaardinstellingen herstellen

U kunt de meeste thermostaatinstellingen tegelijkertijd naar de standaardinstellingen terugzetten.

### Belangrijk  $\mathbf{i}$

- Alle verbindingsinstellingen voor communicatie worden ook verwijderd!
- De klokprogramma's, bedieningsmodus en vakantieperiode worden niet gereset.
- 1. Open het hoofdmenu.
- 2. Selecteer Instellingen.
- 3. Selecteer Terug naar standaardinstellingen.
- 4. Selecteer Resetten.
- 5. Bevestig de selectie.
	- $\Rightarrow$  In het display wordt "welkom" weergegeven in alle talen.
- 6. Druk op de selectietoets om door te gaan.
	- $\Rightarrow$  De instelprocedure begint.

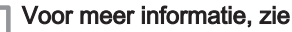

Instelprocedure, pagina 89

Afh 41

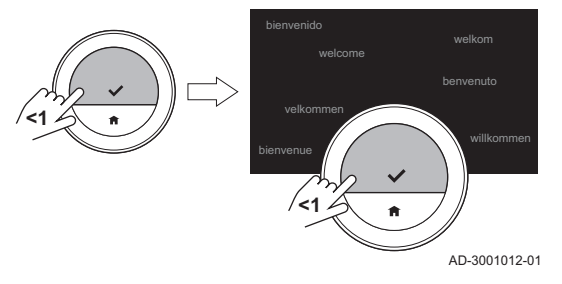

Als uw thermostaat is aangesloten op wifi, het internet en de server, wordt de software automatisch bijgewerkt. U kunt de status van de software controleren:

- 1. Open het hoofdmenu.
- 2. Selecteer Instellingen.
- 3. Selecteer Controleren op software-update.
	- $\Rightarrow$  Op het display wordt de status van de software weergegeven.

### 4.4.3 Temperatuurcalibratie

U kunt de temperatuur handmatig kalibreren als de thermostaat een temperatuur weergeeft die niet overeenkomt met de werkelijke kamertemperatuur. Gewoonlijk is het niet nodig deze procedure uit te voeren.

- 1. Wacht ten minste 30 minuten na de installatie van de thermostaat.
- 2. Meet de werkelijke kamertemperatuur.
- 3. Open het hoofdmenu.
- 4. Selecteer Instellingen.
- 5. Bevestig de selectie.

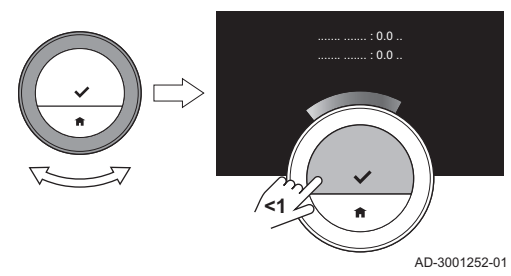

- 6. Selecteer Temperatuurijking.
- 7. Bevestig de selectie.
	- $\Rightarrow$  Het display toont de temperatuur die wordt gemeten door de thermostaat als Gemeten temperatuur.
- 8. Als de geregistreerde temperatuur niet overeenkomt met de temperatuur die u hebt gemeten: draai de draaiknop om de temperatuur aan te passen bij IJk deze temperatuur naar.
- 9. Bevestig de wijziging.

## **Belangrijk**

 $\mathbf{i}$ 

- Het kan enige tijd duren voordat de thermostaat de nieuw ingestelde temperatuur op het Huidige temperatuur toont.
- De nieuwe instelling wordt gebruikt voor het gehele temperatuurbereik.

# 4.4.4 Voorverwarmen activeren

U kunt ervoor kiezen om de ruimte of een zone voor te verwarmen gedurende een bepaalde periode om deze een vaste temperatuur te geven aan het begin van de geprogrammeerde verwarmingsperiode.

- 1. Open het hoofdmenu.
- 2. Selecteer Instellingen.
- 3. Bevestig de selectie.
- 4. Selecteer Aanwarmtijd.
- 5. Bevestig de selectie.
- 6. Draai aan de draaiknop om de voorverwarmperiode te wijzigen.

**Belangrijk** 

Als u de draaiknop naar 0 minuten draait, wordt de voorverwarmfunctie uitgeschakeld.

7. Bevestig de wijziging.

### 4.4.5 Instellen van de drempelwaarde voor automatische modus

U kunt de drempelwaarde van de temperatuur instellen voor het schakelen tussen de verwarmings- en/of koelfunctie.

- 1. Open het hoofdmenu.
- 2. Selecteer Instellingen.
- 3. Selecteer Setp koel nachtgroep.
- 4. Gebruik de draaiknop om de drempelwaarde van de temperatuur te wijzigen.

### 4.5 Installateursinstellingen

Als u het installateursmenu opent, toont het display een waarschuwing dat de instellingen in het installateursmenu de prestaties van uw apparaat kunnen beïnvloeden. Het is beter dat uw installateur deze instellingen uitvoert.

## 4.5.1 Stooklijn wijzigen

De stooklijn relateert de watertemperatuur van het verwarmingssysteem aan de buitentemperatuur. Met een goede stooklijn kan de installatie een constante temperatuur in de ruimte handhaven.

- 1. Open het hoofdmenu.
- 2. Selecteer Installateur.
- 3. Bevestig de selectie.

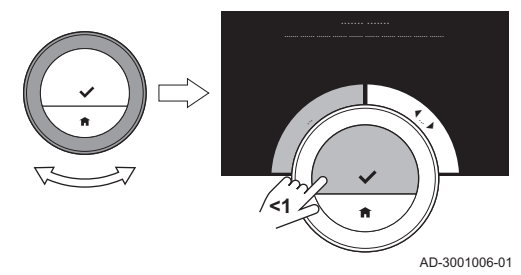

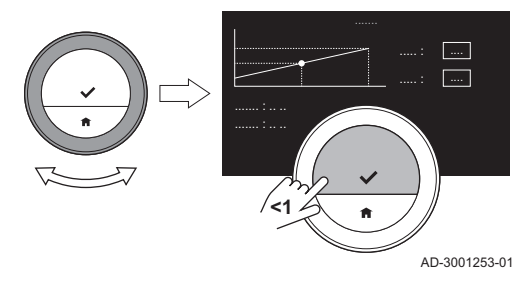

- 4. Selecteer Ja om verder te gaan.
- 5. Bevestig de selectie.

6. Selecteer Stooklijn.

## Belangrijk

Het display toont Stooklijn alleen als uw installatie geschikt is voor deze optie.

- 7. Bevestig de selectie.
	- $\Rightarrow$  Het display toont het stooklijndiagram.
- 8. Druk kort op de selectietoets om het centrale stooklijnpunt te selecteren.
- 9. Gebruik de draaiknop om het centrale stooklijnpunt over de schuine lijn te bewegen om de buitentemperaturen en de gerelateerde watertemperaturen in de linker benedenhoek te zien.
- 10. Druk kort op de selectietoets om het centrale stooklijnpunt te deselecteren.
- 11. Gebruik de draaiknop om Min.: te selecteren (de minimum watertemperatuur van het apparaat).
- 12. Bevestig de selectie.
- 13. Gebruik de draaiknop om de temperatuur te wijzigen.
- 14. Bevestig de wijziging.

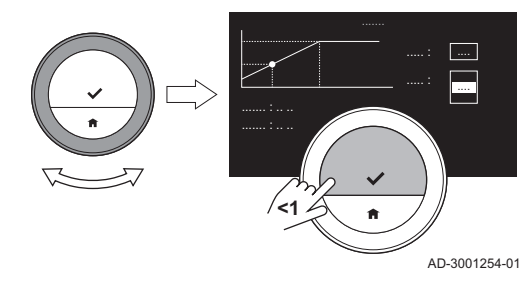

- 15. Gebruik de draaiknop om Helling: te selecteren (de steilheid van de stooklijn).
- 16. Bevestig de selectie.
- 17. Gebruik de draaiknop om de steilheid te wijzigen.
- 18. Bevestig de wijziging.
- 19. Gebruik de draaiknop om Opslaan te selecteren in de onderste rechterhoek van het display.
- 20. Bevestig om de wijzigingen in de stooklijn op te slaan.

# 4.5.2 Regelstrategie instellen

De regelstrategie bepaalt de manier waarop de thermostaat de verwarming van de ruimte of een zone regelt.

- 1. Open het hoofdmenu.
- 2. Selecteer Installateur.
- 3. Bevestig de selectie.
- 4. Selecteer Ja om verder te gaan.
- 5. Bevestig de selectie.

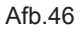

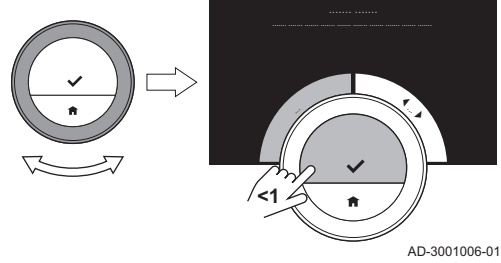

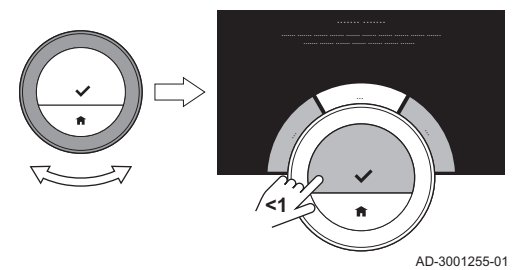

6. Selecteer Regelstrategie.

# Belangrijk

Het display toont Regelstrategie alleen als uw installatie geschikt is voor deze optie.

- 7. Bevestig de selectie.
- 8. Selecteer de Regelstrategie die u wilt:
	- Kamer: de thermostaat regelt de verwarming op basis van de kamerthermostaat.
	- Buiten: de thermostaat regelt de verwarming op basis van de buitentemperatuursensor.
	- Kamer & buiten: : de thermostaat regelt de verwarming op basis van de buitentemperatuursensor en de kamerthermostaat.
	- Automatisch: de thermostaat kiest een van de regelstrategieën op basis van de aangesloten sensors.
- 9. Bevestig de selectie.

# 4.5.3 De opwarmsnelheid instellen

De opwarmsnelheid bepaalt hoe snel of hoe langzaam de installatie de ruimte of zone opwarmt op de begintijd van de geprogrammeerde verwarmingsperiode.

- 1. Open het hoofdmenu.
- 2. Selecteer Installateur.

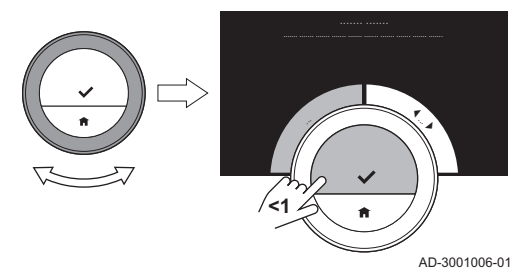

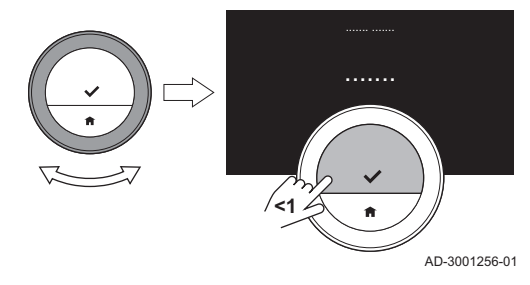

- 3. Bevestig de selectie.
- 4. Selecteer Ja om verder te gaan.
- 5. Bevestig de selectie.

6. Selecteer Opwarmsnelheid.

## Belangrijk

Het display toont Opwarmsnelheid alleen als uw installatie geschikt is voor deze optie.

- 7. Bevestig de selectie.
- 8. Selecteer de opwarmsnelheid die u wilt.

### Belangrijk 1

De lijst met beschikbare snelheidsindicaties is afhankelijk van het apparaat in uw installatie.

9. Bevestig de selectie.

# 4.5.4 De afkoelsnelheid instellen

De afkoelsnelheid bepaalt hoe snel of hoe langzaam de ruimte of zone afkoelt naar de lagere doeltemperatuur na de schakeltijd in het verwarmingsprogramma.

1. Open het hoofdmenu.

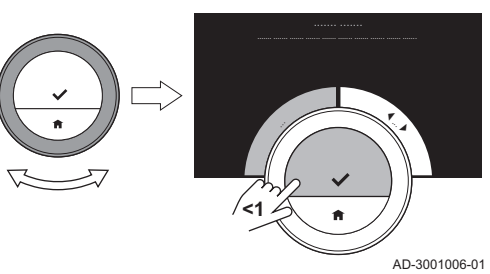

### Afb.51

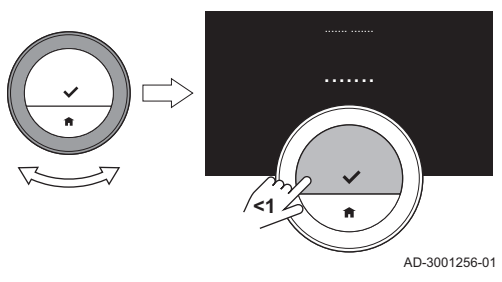

- 2. Selecteer Installateur.
- 3. Bevestig de selectie.
- 4. Selecteer Ja om verder te gaan.
- 5. Bevestig de selectie.

6. Selecteer Afkoelsnelheid.

## Belangrijk

Het display toont Afkoelsnelheid alleen als uw installatie geschikt is voor deze optie.

- 7. Bevestig de selectie.
- 8. Selecteer de afkoelsnelheid die u wilt.

### Belangrijk

1.

De lijst met beschikbare snelheidsindicaties is afhankelijk van het apparaat in uw installatie.

9. Bevestig de selectie.

# 4.5.5 Het minimumvermogen voor centrale verwarming instellen

Het minimumvermogen voor centrale verwarming bepaalt wat de laagste verwarmingscapaciteit van uw apparaat is.

- 1. Open het hoofdmenu.
- 2. Selecteer Installateur.
- 3. Bevestig de selectie.
- 4. Selecteer Ja om verder te gaan.
- 5. Bevestig de selectie.
- 6. Selecteer Min. vermogen.

### Belangrijk Ĭ.

AD-3001006-01

| . } Het display toont Min. vermogen alleen als uw installatie geschikt is voor deze optie.

Afb.53

Afb.52

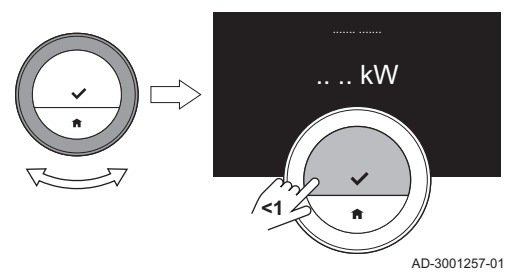

**<1**

- 7. Bevestig de selectie.
- 8. Draai de draaiknop om het aantal kW te selecteren.
- 9. Bevestig de selectie.
## 4.5.6 Het maximumvermogen voor centrale verwarming instellen

Het maximumvermogen voor centrale verwarming bepaalt wat de hoogste verwarmingscapaciteit van uw apparaat is.

- 1. Open het hoofdmenu.
- 2. Selecteer Installateur.
- 3. Bevestig de selectie.
- 4. Selecteer Ja om verder te gaan.
- 5. Bevestig de selectie.

Afb.55

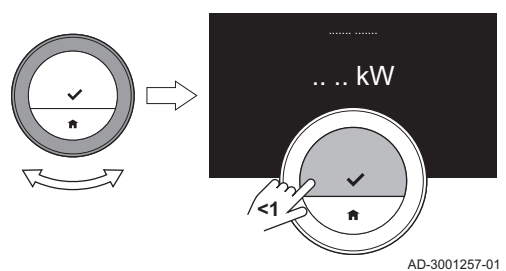

**<1**

- 6. Selecteer Max. cv-vermogen.
	- Belangrijk

AD-3001006-01

| . }

- Het display toont Max. cv-vermogen alleen als uw installatie geschikt is voor deze optie.
- 7. Bevestig de selectie.
- 8. Draai de draaiknop om het aantal kW te selecteren.
- 9. Bevestig de selectie.

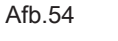

#### 4.5.7 Maximumvermogen voor sanitair warm water instellen

Het maximumvermogen voor sanitair warm water bepaalt wat de hoogste capaciteit van uw apparaat is om heet kraanwater te produceren.

- 1. Open het hoofdmenu.
- 2. Selecteer Installateur.
- 3. Bevestig de selectie.
- 4. Selecteer Ja om verder te gaan.
- 5. Bevestig de selectie.
- 6. Selecteer Max. SWW-vermogen.

#### Belangrijk

Het display toont Max. SWW-vermogen alleen als uw installatie geschikt is voor deze optie.

7. Bevestig de selectie.

AD-3001257-01

.. .. kW

- 8. Draai de draaiknop om het aantal kW te selecteren.
- 9. Bevestig de selectie.

Afb.56

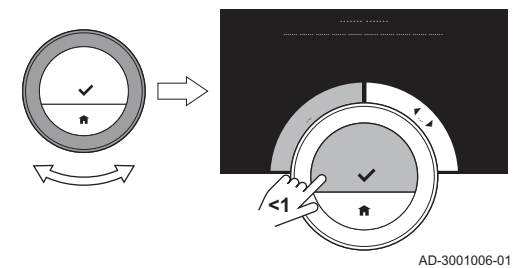

**<1**

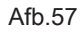

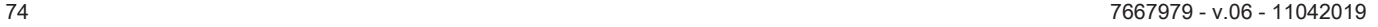

### 4.5.8 Voorspellend onderhoud registreren

De installateur kan de thermostaat registreren bij de centrale server. De server ontvangt gegevens van de thermostaat en het apparaat. Op een gegeven moment geeft de server een signaal aan de installateur dat deze een tijdige onderhoudsactiviteit moet uitvoeren. Op deze wijze is een goede werking van het apparaat gegarandeerd en worden onnodige kosten voor de gebruiker voorkomen.

Instructie voor de installateur:

- 1. Open het hoofdmenu.
- 2. Selecteer Instellingen.
- 3. Bevestig de selectie.
- 4. Selecteer Registereer voorspellend onderhoud.
- 5. Lees de registratiecode of scan de QR-code.
- 6. Registreer de code in de app die met de centrale server is verbonden.

Eenmaal per maand stuurt de thermostaat gegevens over het functioneren van het apparaat naar de server. Bijvoorbeeld het aantal bedrijfsuren, waterdruk, temperatuur, etc. De thermostaat stuurt meteen een bericht naar de server wanneer het apparaat een storing heeft. De server stuurt een signaal naar de installateur wanneer er onderhoud nodig is.

De gegevens en berichten worden alleen naar de server gestuurd als:

- Het apparaat geschikt is voor deze optie.
- De gebruiker heeft ingestemd met de gegevensuitwisseling na het lezen van de Privacybeleid.
- De gebruiker de thermostaat met de app heeft verbonden.

# 5 Meldingen en gegevens

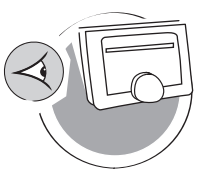

AD-3001026-01

In dit hoofdstuk vindt u informatie die u helpt bij het navigeren naar informatie en gegevens van de thermostaat en het systeem.

- Volgend hoofdstuk: Installatie, pagina 84
- Vorig hoofdstuk: Aanpassing, pagina 44
- Eerste hoofdstuk: Menu van de handleiding, pagina 7

## 5.1 Buitentemperatuur

U kunt de buitentemperatuur aflezen als er een externe temperatuursensor op uw installatie is aangesloten.

- 1. Open het hoofdmenu.
- 2. Selecteer Buitentemperatuur.
- 3. Bevestig de selectie.
	- $\Rightarrow$  Het display toont de actuele buitentemperatuur.

## 5.2 Energieverbruik

De thermostaat kan weergeven hoeveel energie er is gebruikt voor het verwarmen en voor de levering van warm water vanaf het moment van het eerste gebruik van het apparaat.

#### Belangrijk  $\mathbf{i}$

- Dit menu-item is alleen beschikbaar voor combi-apparaten. Een apparaat dat zowel water voor de centrale verwarming als warm water levert.
- Dit menu-item is niet beschikbaar voor apparaten met een aan/ uit-communicatieprotocol.
- 1. Open het hoofdmenu.
- 2. Selecteer Energieverbruik.
- 3. Bevestig de selectie.
	- $\Rightarrow$  De thermostaat toont het huidige energieverbruik.

## 5.3 Informatie over de installateur

De thermostaat kan de naam en het telefoonnummer van de installateur weergeven, zodat u gemakkelijk contact kunt opnemen.

- 1. Open het hoofdmenu.
- 2. Selecteer Contactgegevens installateur.

 $\Rightarrow$  De thermostaat toont de contactgegevens van uw installateur.

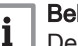

#### Belangrijk

De contactgegevens van de installateur kunnen in de app op uw mobiele apparaat worden bewerkt.

# 5.4 Apparaatgegevens

De thermostaat kan enige apparaatgegevens van uw verwarmingssysteem weergeven. Als uw apparaat deze functie ondersteunt, kunt u de waterdruk en de watertemperatuur aflezen.

#### Belangrijk  $i$

Dit menu-item is niet beschikbaar voor apparaten met een aan/uitcommunicatieprotocol.

- 1. Open het hoofdmenu.
- 2. Selecteer Cv-ketel.
- 3. Selecteer Waterdruk of Actuele keteltemperatuur.

 $\Rightarrow$  De thermostaat geeft nu de apparaatgegevens weer.

# 5.5 Technische informatie

De thermostaat kan verschillende ingebouwde eigenschappen en parameters weergeven.

- 1. Open het hoofdmenu.
- 2. Selecteer Technische informatie.
- 3. Bevestig de selectie.
	- $\Rightarrow$  Het display toont:
- Tab.7 Apparaatinformatie

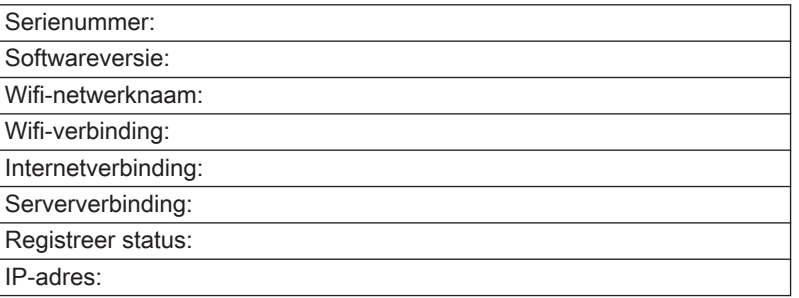

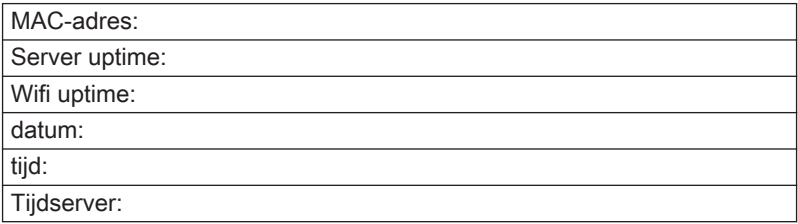

#### Tab.8 Systeeminformatie

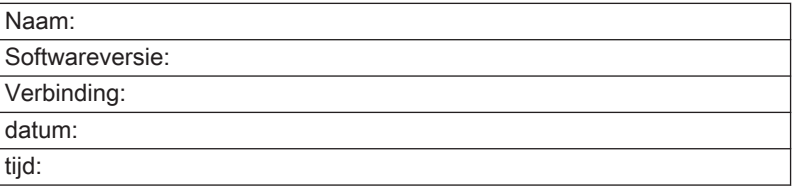

Tab.9 Diverse

Licentiegegevens Open

Logbestand maken Verzend naar server

# 5.6 Overzicht storingsmeldingen

U kunt in het hoofdmenu een overzicht van alle storingsmeldingen openen.

- 1. Open het hoofdmenu.
- 2. Selecteer Fouthistorie.

3. Bevestig de selectie.

 $\Rightarrow$  Het display toont de lijst met storingsmeldingen.

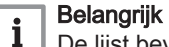

De lijst bevat de complete geschiedenis van storingsmeldingen. Er kan slechts één storingsmelding tegelijk actief zijn en deze staat bovenaan de lijst.

4. Selecteer de actieve storingsmelding.

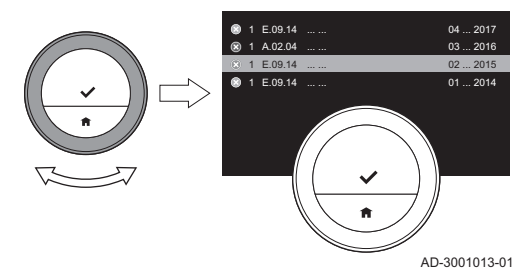

Afb.59

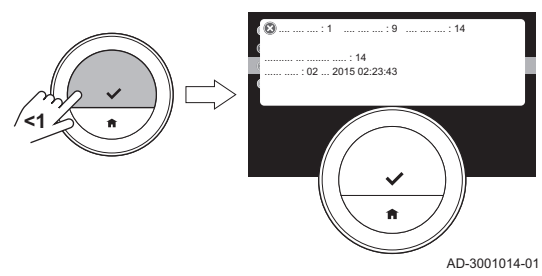

- 5. Bevestig de selectie en lees de melding voor meer details.
- 6. Ga als volgt te werk als u het probleem niet zelf kunt oplossen: Noteer de code van de storingsmelding neem contact op met uw installateur.

#### Afb.58

De thermostaat geeft in de rechterbovenhoek van het display de servicemelding Geef servicecode door aan onderhoudsmonteur: %1 weer wanneer onderhoud aan het apparaat nodig is.

Afb.60

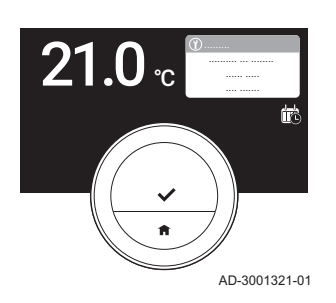

## Belangrijk

i

De servicecode is:

- A: Klein onderhoud vereist.
- B: Normaal onderhoud vereist.
- C: Groot onderhoud vereist, waaronder vervanging van onderdelen.
- Zelf ingesteld: Het apparaat is van een onbekend merk. De omvang van het vereiste onderhoud is onbekend.
- 1. Druk kort op de selectietoets.
	- $\Rightarrow$  De eTwist geeft de melding weer bovenaan het display.

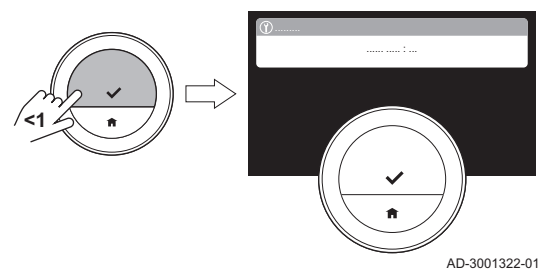

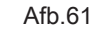

Afh 62

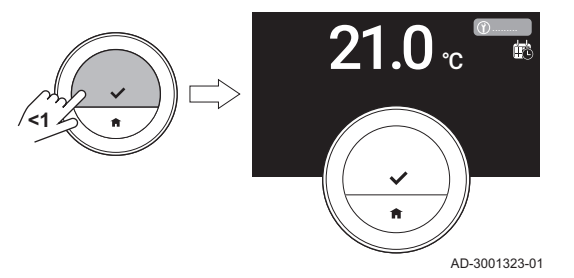

2. Druk kort op de selectietoets.

 $\Rightarrow$  De thermostaat geeft een korte melding weer in de rechterbovenhoek van het display.

#### **Belangrijk** 1

Elke keer dat u de thermostaat start, geeft hij de servicemelding opnieuw weer in de rechterbovenhoek van het display, totdat het onderhoud is uitgevoerd. Herhaal de stappen om de inhoud van de servicemelding weer te geven.

# 5.8 Storingsinformatie naar fabrikant sturen

Als de thermostaat of het apparaat een storing heeft, kunt u storingsinformatie naar de fabrikant sturen.

## **Belangrijk**

Als er voorspellend onderhoud is geregistreerd, stuurt de thermostaat een automatisch bericht wanneer het apparaat een storing heeft.

- 1. Open het hoofdmenu.
- 2. Selecteer Technische informatie.
- 3. Bevestig de selectie.
- 4. Selecteer Verzend naar server.
- 5. Bevestig de selectie.
	- $\Rightarrow$  De thermostaat stuurt informatie naar de fabrikant:
		- De storingscode.
		- Gebruiksgegevens van de thermostaat en het apparaat van maximaal de laatste vier dagen.

Het display toont een melding: Het logbestand wordt naar de server verzonden.

- 6. Stel de klantenservice van uw fabrikant op de hoogte van het probleem.
	- De klantenservice kan de storingscode en de gebruiksgegevens analyseren om het probleem te onderzoeken en met een oplossing te komen.

# 6 Installatie

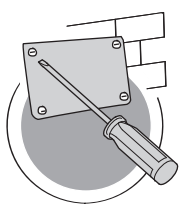

In dit hoofdstuk vindt u informatie die u helpt bij het installeren en in bedrijf stellen van de thermostaat.

- Volgend hoofdstuk: Bij storing, pagina 91
- Vorig hoofdstuk: Meldingen en gegevens, pagina 76
	- Eerste hoofdstuk: Menu van de handleiding, pagina 7

AD-3001027-01

# 6.1 Systeemoverzicht

#### 6.1.1 Systemen zonder gateway

Afb.63 **R-bus**  $\overline{a}$ AD-3001020-01 Als uw verwarmingsinstallatie over het R-busprotocol beschikt, kunt u de eTwist rechtstreeks verbinden met het apparaat.

U kunt de thermostaat zelf verbinden of uw installateur vragen dit te doen.

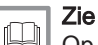

 $\cap$ 

Op de website van de producent vindt u meer informatie over de beschikbare apparaten.

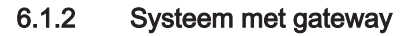

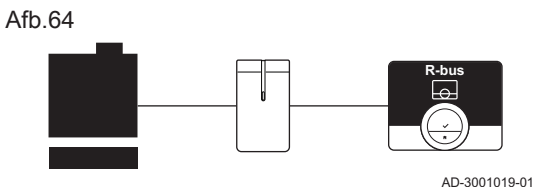

Als uw verwarmingsinstallatie niet over het R-busprotocol beschikt, hebt u een gateway nodig om het apparaat met de thermostaat te verbinden. De gateway heeft drie communicatieprotocollen:

- Aan/uit-protocol
- OpenTherm-protocol
- BSB-protocol

Het communicatieprotocol is afhankelijk van de vereisten van het apparaat. Neem contact op met uw installateur voor technische details over uw apparaat en informatie over het verbinden van de eTwist met het apparaat. U kunt de thermostaat en de gateway zelf verbinden of uw installateur vragen dit te doen.

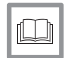

Voor meer informatie, zie

Instelprocedure, pagina 89

## 6.2 Standaard leveringsomvang

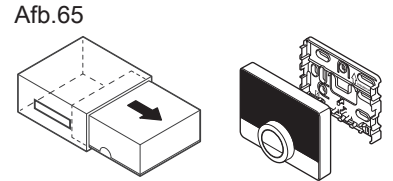

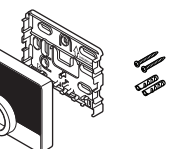

AD-3001021-01

Tab.10 eTwist-pakket

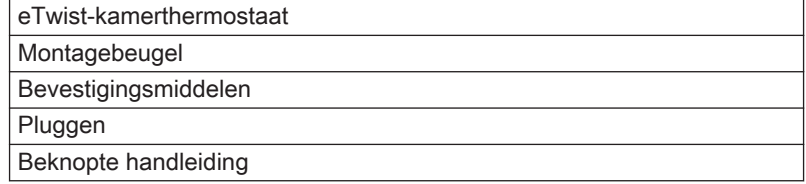

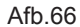

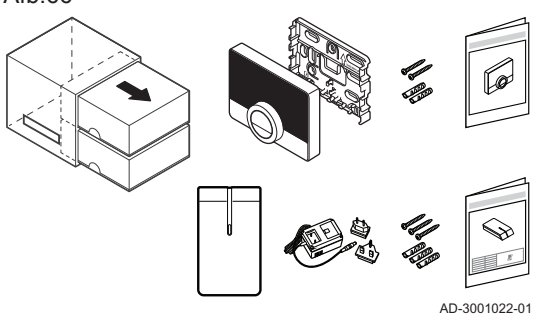

#### Tab.11 eTwist en gatewaypakket

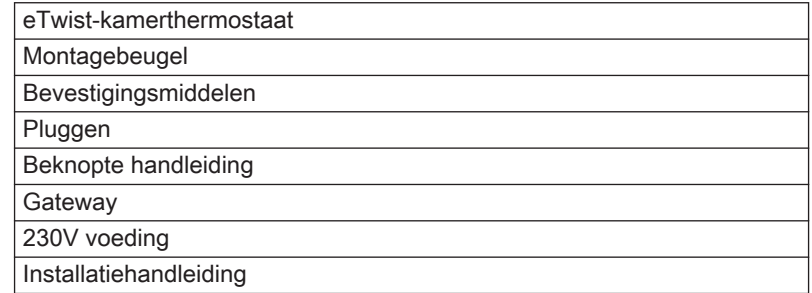

# 6.3 Voorbereiding

Afb.67

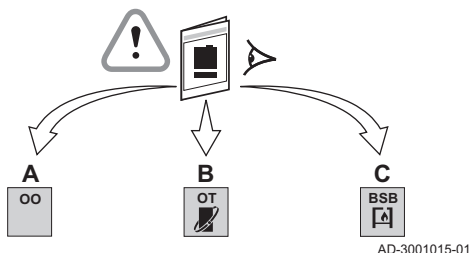

U dient te controleren welke gateway nodig is voor de communicatie tussen de eTwist en uw apparaat.

1. Raadpleeg de documentatie om erachter te komen welk communicatieprotocol voor de bediening van uw apparaat wordt gebruikt:

Tab.12 Communicatieprotocol

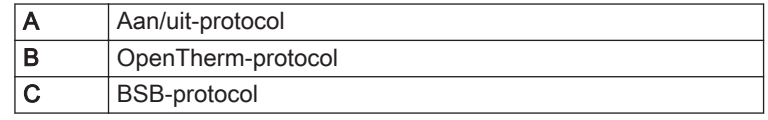

Afb.68

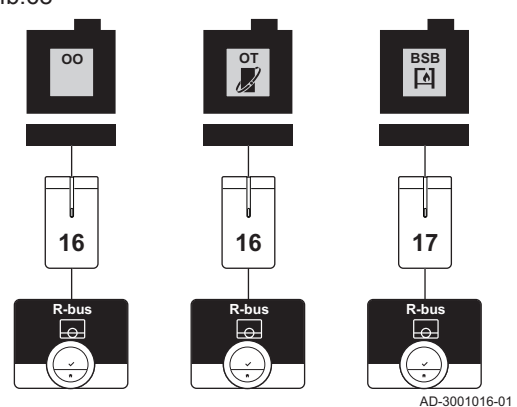

2. Gebruik het diagram om uit te zoeken welke gateway geschikt is voor het communicatieprotocol van uw apparaat: Gateway 16 of 17

## Belangrijk

 $\mathbf{i}$ 

Als uw apparaat het communicatieprotocol R-bus ondersteunt, hebt u geen gateway nodig.

# 6.4 Installatie van de gateway

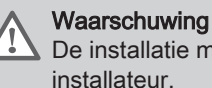

De installatie moet worden uitgevoerd door een erkend

1. Schakel het apparaat uit.

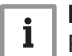

### Belangrijk

Raadpleeg de documentatie van het apparaat.

2. Installeer de gateway volgens de instructies van de gatewaydocumentatie.

## 6.5 Locatie van de eTwist

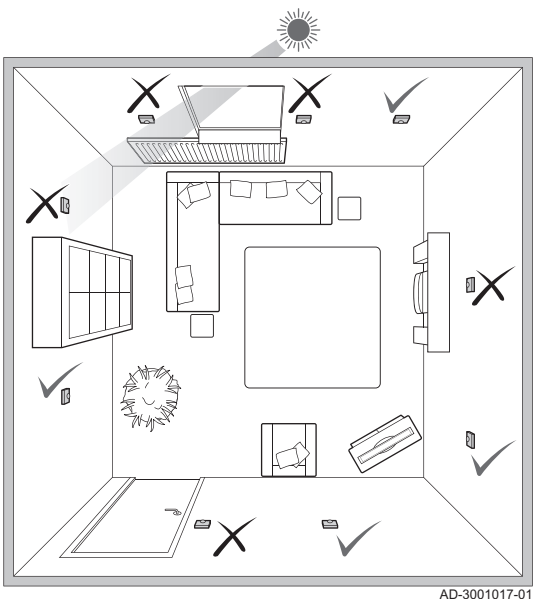

Afb.69

Kies de juiste locatie voor de eTwist.

- 1. Kies de ruimte waar u de meeste tijd doorbrengt.
- 2. Kies een geschikte plek aan de wand:
	- 2.1. Uit de buurt van warmtebronnen (open haard, radiator, lamp, kaarsen, direct zonlicht, enzovoort)
	- 2.2. Uit de buurt van tocht
- 3. Controleer of de afstand tussen de eTwist en het apparaat of de gateway niet groter is dan 50 m (maximale kabellengte).

## 6.6 Installatie van de eTwist

De installatie van de eTwist wordt beschreven in de Snelstarthandleiding die met het thermostaatpakket is meegeleverd.

1. Monteer de montagebeugel aan de wand volgens de instructies in de Snelstarthandleiding.

- 2. Monteer de thermostaat op de montagebeugel volgens de instructies in de Snelstarthandleiding.
- 3. Als de thermostaat een specifieke zone moet regelen, verbind hem dan met de regelmodule.

## 6.7 Instelprocedure

Wanneer de thermostaat wordt aangesloten op de voeding, geeft het display het welkomstscherm weer binnen een minuut. De thermostaat leidt u door de instelprocedure.

- 1. Selecteer het land.
- 2. Selecteer de taal.
- 3. Accepteer de Gebruiksvoorwaarden.

# Belangrijk

Indien u de juridische Gebruiksvoorwaarden afwijst, gaat u verder naar de datum- en tijdinstellingen en voltooit u de instelprocedure. Op een later tijdstip kunt u de Gebruiksvoorwaarden alsnog accepteren en uw wifi- en app-verbinding instellen.

- 4. Lees de Privacybeleid.
- 5. Stel de wifi-verbinding in.
- 6. Download de app.
- 7. Verbind uw mobiele apparaat en/of uw huisautomatiseringstoepassing met de thermostaat.

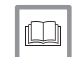

#### Voor meer informatie, zie

De eTwist gebruiken, pagina 12 Datum en tijd instellen, pagina 47 Land en taal instellen, pagina 48 eTwistaansluitingen, pagina 58 Bepalingen en voorwaarden, pagina 95

# 6.8 Software-update

Software-updates zijn beschikbaar voor uw thermostaat. Als u de software wilt bijwerken, moet de thermostaat zijn verbonden met:

- wifi
- het internet
- de server

Wanneer alle verbindingen zijn ingesteld, werkt de thermostaat automatisch de software bij.

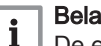

#### **Belangrijk**

De eerste software-update is binnen een dag beschikbaar.

Het is ook mogelijk de status van de software handmatig te controleren.

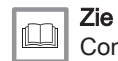

Controleer of er een software-update beschikbaar is, pagina 64

Elke keer wanneer de software is bijgewerkt:

- start de thermostaat opnieuw op.
- verschijnt er een bericht in het startscherm.

# 7 Bij storing

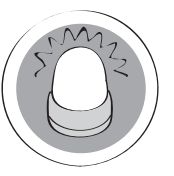

In dit hoofdstuk vindt u informatie die u helpt als er een probleem met de thermostaat is. Er verschijnt dan een storingsmelding in het startscherm.

- Volgend hoofdstuk: Bijlage, pagina 95
- Vorig hoofdstuk: Installatie, pagina 84
- Eerste hoofdstuk: Menu van de handleiding, pagina 7

# 7.1 Storingsmeldingen

Als er een probleem ontstaat, wordt er een storingsmelding weergegeven in het display van de thermostaat.

- 1. Druk op de selectietoets voor meer details over de fout.
	- $\Rightarrow$  Het foutpictogram blijft zichtbaar in het display totdat het probleem is opgelost.
- 2. Open de lijst met storingsmeldingen voor details over de actieve fout.
- 3. Los het probleem/de problemen op.
- 4. Reset de fout op het apparaat. Raadpleeg de handleiding van het apparaat voor meer informatie.
	- $\Rightarrow$  Het foutpictogram verdwijnt uit het startscherm.

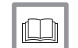

AD-3001028-01

#### Voor meer informatie, zie

Overzicht storingsmeldingen, pagina 79

Als er problemen optreden of als u vragen hebt over bepaalde situaties, raadpleegt u de onderstaande tabel voordat u contact opneemt met uw installateur.

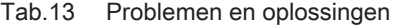

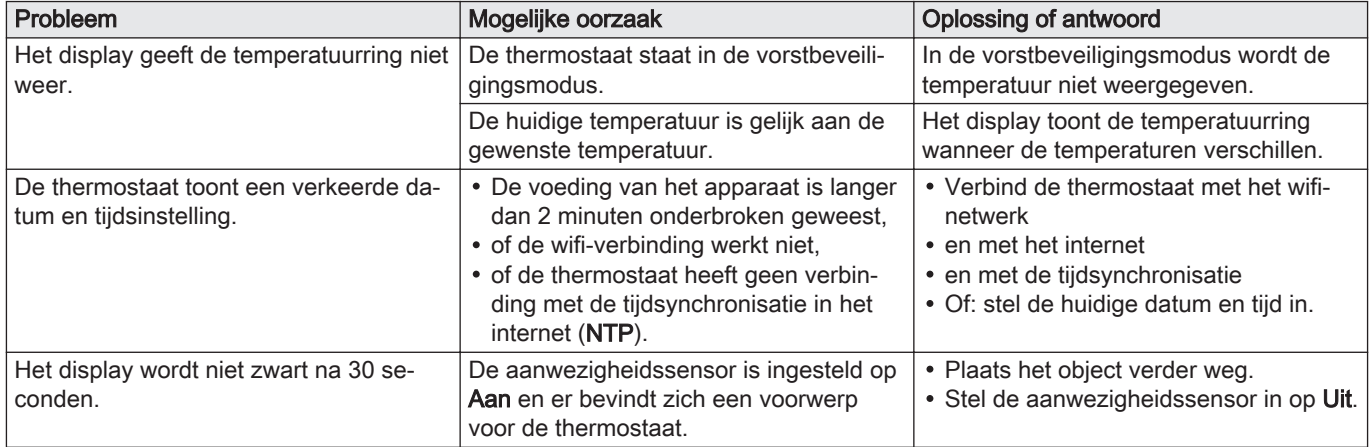

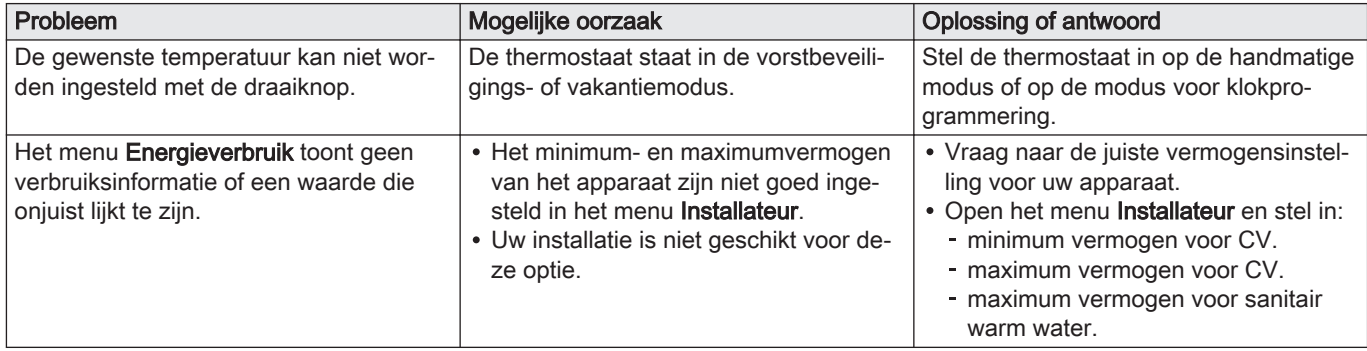

# 8 Onderhoud

In dit hoofdstuk vindt u informatie die u helpt bij het reinigen van de thermostaat en het vervangen van de batterijen.

- Volgend hoofdstuk: Bijlage, pagina 95
- Vorig hoofdstuk: Bij storing, pagina 91

# 8.1 Reiniging

Wanneer de thermostaat gereinigd moet worden:

- 1. Pak een zachte doek, bij voorkeur een microvezeldoekje.
- 2. Bevochtig het met een mild (niet-schurend, niet-alcoholisch) reinigingsmiddel.
- 3. Veeg het oppervlak van de thermostaat voorzichtig schoon.

9 Bijlage

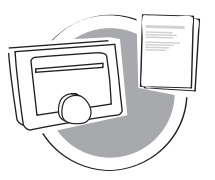

In dit hoofdstuk vindt u meer technische informatie over de thermostaat.

- Vorig hoofdstuk: Bij storing, pagina 91
- Eerste hoofdstuk: Menu van de handleiding, pagina 7

AD-3001029-01

# 9.1 Bepalingen en voorwaarden

De juridische Gebruiksvoorwaarden gelden voor de wifiverbinding en het gebruik van de app. Voordat u begint met het instellen van uw wifiverbinding en app, moet u de Gebruiksvoorwaarden goedkeuren.

De Gebruiksvoorwaarden kunnen niet worden weergegeven op de thermostaat. U hebt twee opties om ze te lezen:

- Bezoek de website van de producent.
- Open de app op uw mobiele apparaat.

Ga akkoord met de Gebruiksvoorwaarden nadat u ze hebt gelezen en ermee instemt.

Als u beslist om de Gebruiksvoorwaarden te accepteren, beschikt u over vier extra functionaliteiten met de thermostaat:

- U kunt uw verwarmingssysteem (en koelingssysteem) regelen via uw mobiele apparaat en/of huisautomatiseringstoepassing.
- De thermostaat herstelt automatisch de juiste datum en tijd na een stroomuitval.
- De thermostaat ontvangt automatisch updates met nieuwe functies.
- U kunt storingen van uw systeem aan de fabrikant melden.

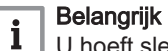

U hoeft slechts één keer akkoord te gaan met de Gebruiksvoorwaarden, tenzij u de standaardinstellingen van de thermostaat terugzet.

# 9.2 Verwijdering

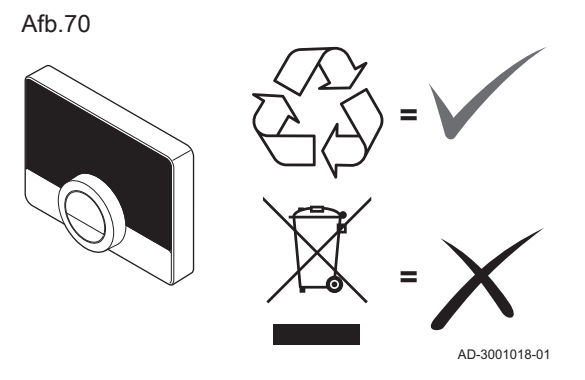

De eTwist is een normaal elektronisch apparaat.

Voer de eTwist af op een milieuvriendelijke manier en in overeenstemming met de lokale regelgeving.

## 9.3 Technische specificaties

#### Tab.14 Afmetingen

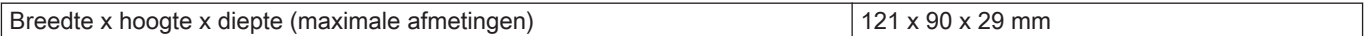

#### Tab.15 Voeding

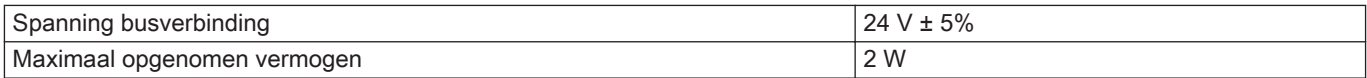

#### Tab.16 Elektrische aansluiting

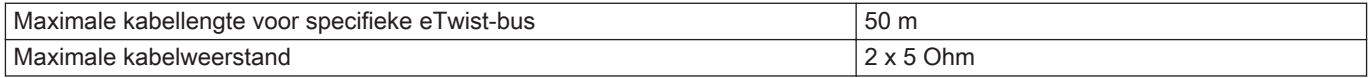

#### Tab.17 Wifi-verbinding

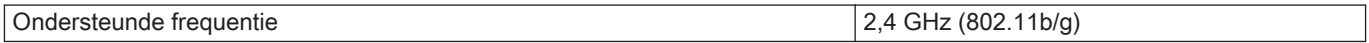

### Tab.18 Omgevingscondities

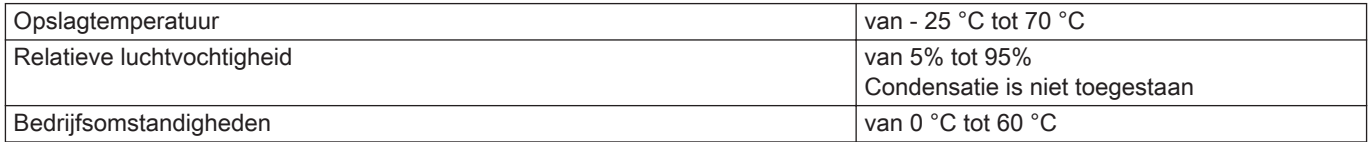

### Tab.19 Temperatuur

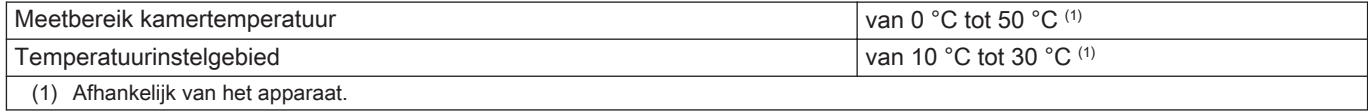

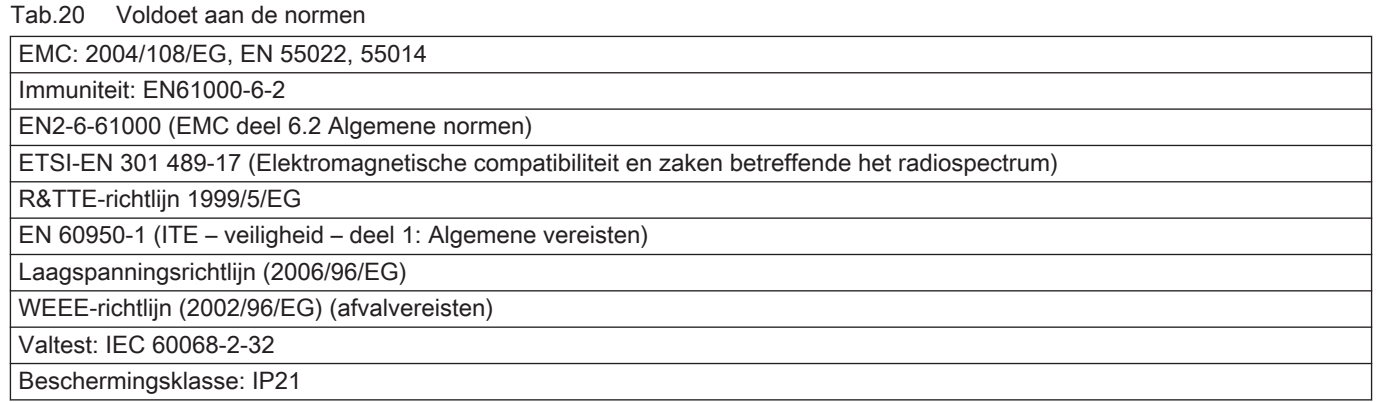

# 9.4 ErP-informatie

# 9.4.1 Productkaart

#### Tab.21 Productkaart

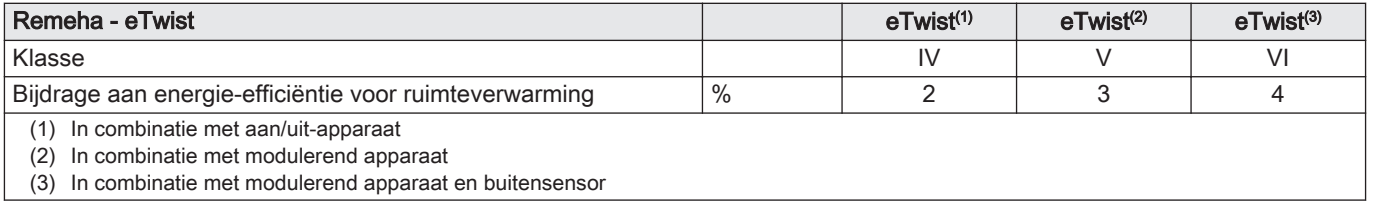

# © Copyright

Alle technische en technologische informatie in deze handleiding, evenals door ons ter beschikking gestelde tekeningen en technische beschrijvingen, blijven ons eigendom en mogen zonder onze toestemming niet worden vermenigvuldigd. Wijzigingen voorbehouden.

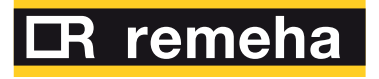

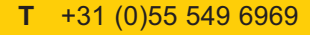

- **F** +31 (0)55 549 6496
- **E** remeha@remeha.nl

**Remeha B.V.**

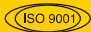

Marchantststraat 55 7332 AZ Apeldoorn P.O. Box 32 7300 AA Apeldoorn

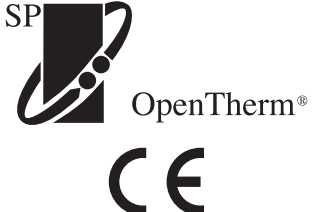

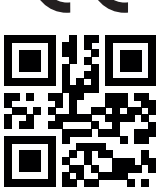

<u> ANALI I ANALI MATEMATI</u> 7667979

#### **BDR THERMEA GROUP**

7667979 - v.06 - 11042019